# **Dell P2222H/P2422H/P2722H**

# **Monitor**

Instrukcja użytkownika

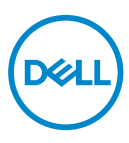

**Model monitora: P2222H/P2422H/P2722H Model - zgodność z przepisami: P2222Hb/P2222Ht/P2422Hb/P2422Hc/P2722Hb/P2722Ht**

- **UWAGA: UWAGA oznacza ważną informację, która może pomóc w lepszym wykorzystaniu komputera.**
- **PRZESTROGA: PRZESTROGA oznacza potencjalne niebezpieczeństwo uszkodzenia lub utraty danych, w przypadku nie zastosowania się do instrukcji.**
- **OSTRZEŻENIE: OSTRZEŻENIE oznacza potencjalną możliwość wystąpienia uszkodzenia własności, obrażeń osób lub śmierci.**

Copyright © 2021 Dell Inc. lub jej firmy zależne. Wszelkie prawa zastrzeżone. Dell, EMC i inne znaki towarowe to znaki towarowe firmy Dell Inc. lub jej firm zależnych. Pozostałe znaki towarowe mogą być znakami towarowymi odpowiednich firm.

 $2021 - 05$ 

Rev. A00

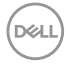

# **Spis treści**

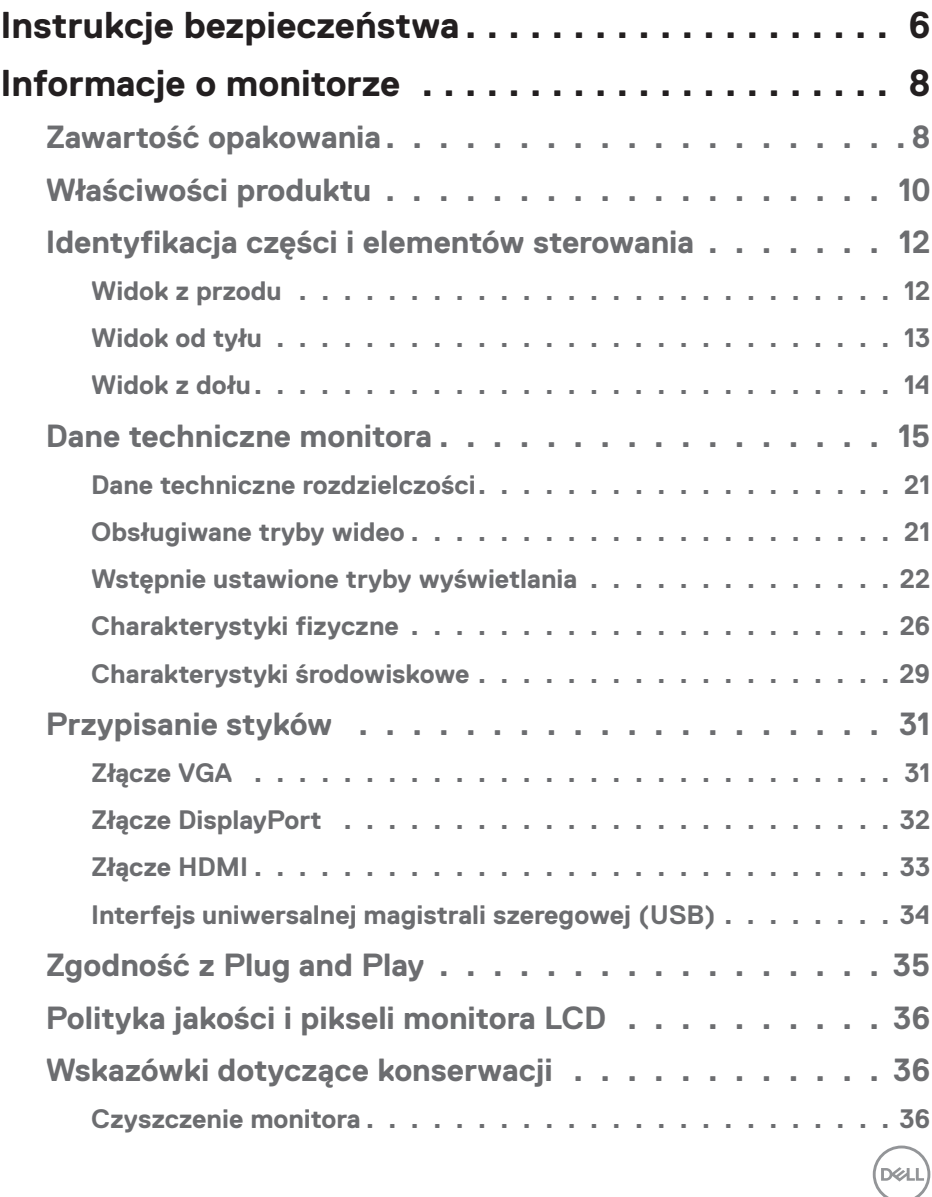

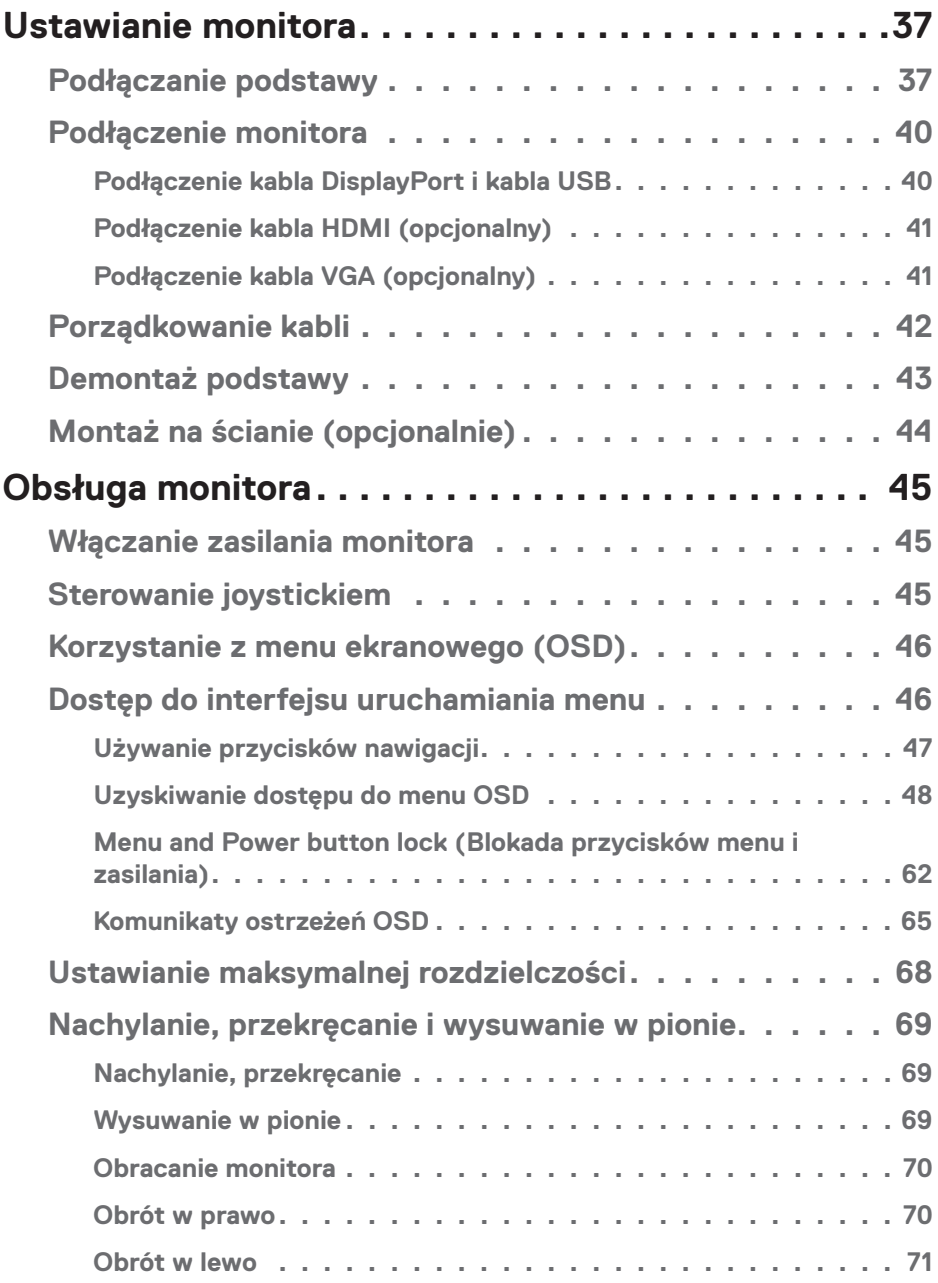

 $($ DØLL

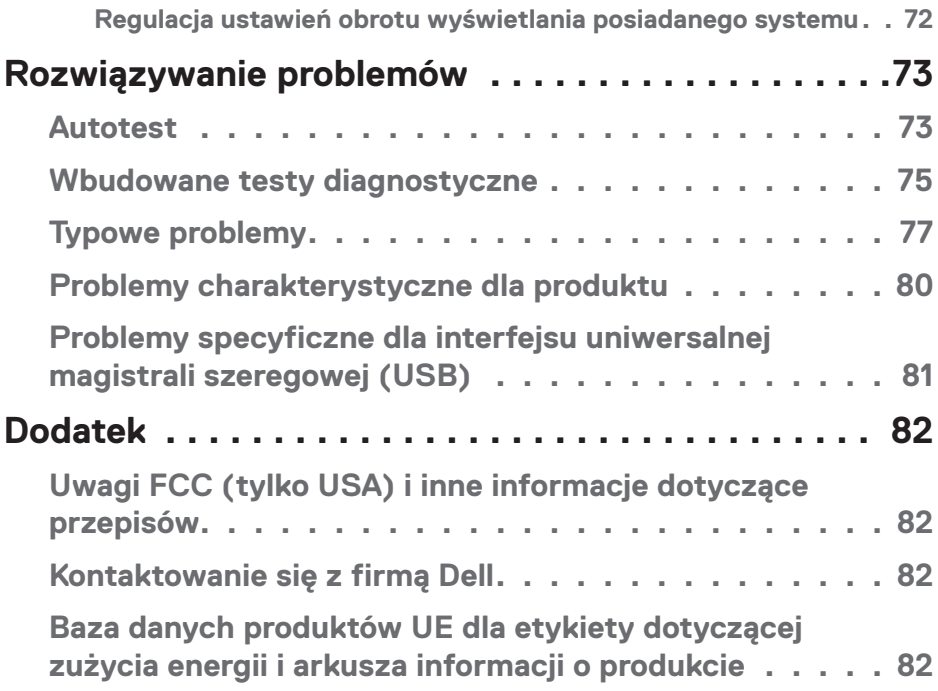

 $($ DELL

# <span id="page-5-1"></span><span id="page-5-0"></span>**Instrukcje bezpieczeństwa**

Użyj następujących zaleceń dotyczących bezpieczeństwa w celu zabezpieczenia monitora przed potencjalnym uszkodzeniem i zapewnienia bezpieczeństwa osobistego. Jeśli nie zostanie to określone inaczej w każdej procedurze dostarczonej w tym dokumencie założono, że użytkownik przeczytał dostarczone z monitorem informacje dotyczące bezpieczeństwa.

- **Przed użyciem monitora, należy przeczytać informacje dotyczące bezpieczeństwa dostarczone z posiadanym monitorem i wydrukowane także na produkcie. Dokumentację należy zachować w bezpiecznym miejscu do wykorzystania w przyszłości.**
- **PRZESTROGA: Używanie elementów sterowania, regulacji lub procedur, innych niż określone w tej dokumentacji, może spowodować narażenie na porażenie prądem elektrycznym, zagrożenia związane z prądem elektrycznym i/lub zagrożenia mechaniczne.**
- • Monitor należy umieścić na trwałej powierzchni i obsługiwać z zachowaniem ostrożności. Ekran jest delikatny i po upuszczeniu lub uderzeniu ostrym przedmiotem, można go uszkodzić.
- Należy się zawsze upewnić, że monitor jest zasilany pradem zmiennym dostępnym w miejscu użytkownika.
- • Monitor należy utrzymywać w temperaturze pokojowej. Zbyt niska lub wysoka temperatura może wpływać negatywnie na ciekłe kryształy wyświetlacza.
- • Kabel zasilający monitora należy podłączyć do znajdującego się w pobliżu i dostępnego, ściennego gniazda zasilającego. Patrz [Podłączenie monitora.](#page-39-1)
- • Monitora nie należy umieszczać i używać na mokrej powierzchni lub w pobliżu wody.
- • Monitora nie należy narażać na duże wstrząsy lub silne uderzenia. Na przykład, monitora nie należy umieszczać w bagażniku samochodowym.
- • Monitor należy odłączyć, gdy długo nie będzie używany.
- • Aby uniknąć porażenia prądem elektrycznym, nie należy zdejmować żadnych pokryw lub dotykać elementów wewnątrz monitora.
- • Należy uważnie przeczytać niniejsze instrukcje. Dokument ten należy zachować na przyszłość. Należy stosować się do wszystkich ostrzeżeń i instrukcji umieszczonych na produkcie.

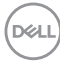

- • Nadmierne ciśnienie akustyczne ze słuchawek dousznych lub nagłownych może być przyczyną utraty słuchu. Maksymalne ustawienie equalizera zwiększa napięcie wyjściowe słuchawek dousznych i nagłownych, a tym samym poziom ciśnienia akustycznego.
- • Urządzenie można zainstalować na ścianie lub suficie w orientacji poziomej.

.<br>D&Ll

# <span id="page-7-0"></span>**Informacje o monitorze**

# **Zawartość opakowania**

Monitor jest dostarczany z komponentami pokazanymi w tabeli poniżej. Jeśli któregokolwiek z elementów brakuje należy się skontaktować z firmą Dell. W celu uzyskania dalszych informacji, patrz [Kontaktowanie się z firmą Dell](#page-81-1).

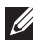

#### **UWAGA: Niektóre elementy mogą być opcjonalne i nie są dostarczane z danym monitorem. Niektóre funkcje lub multimedia mogą być niedostępne w niektórych krajach.**

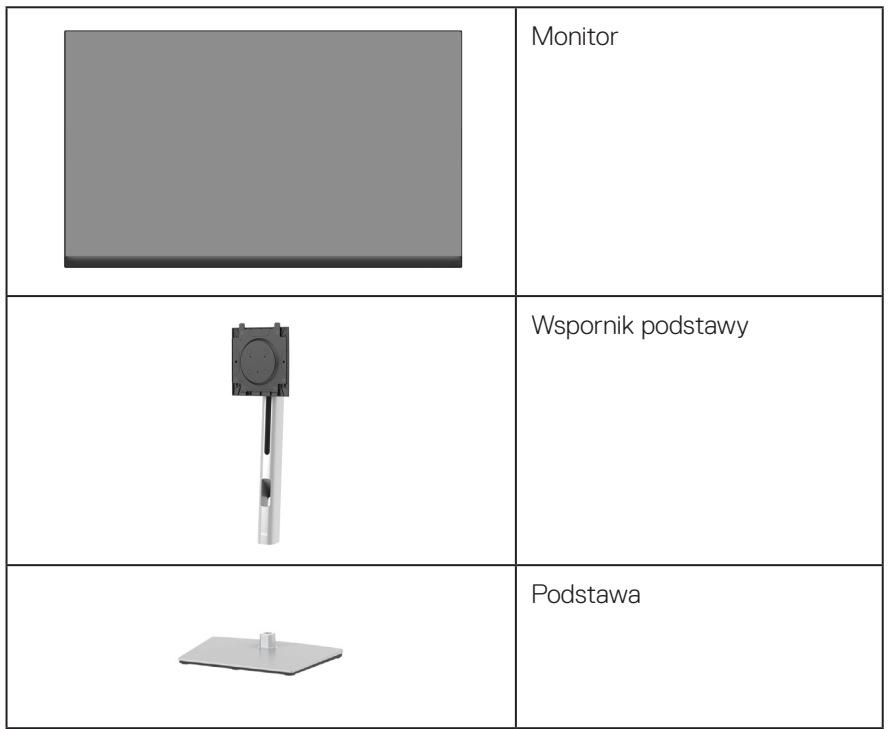

**DGL** 

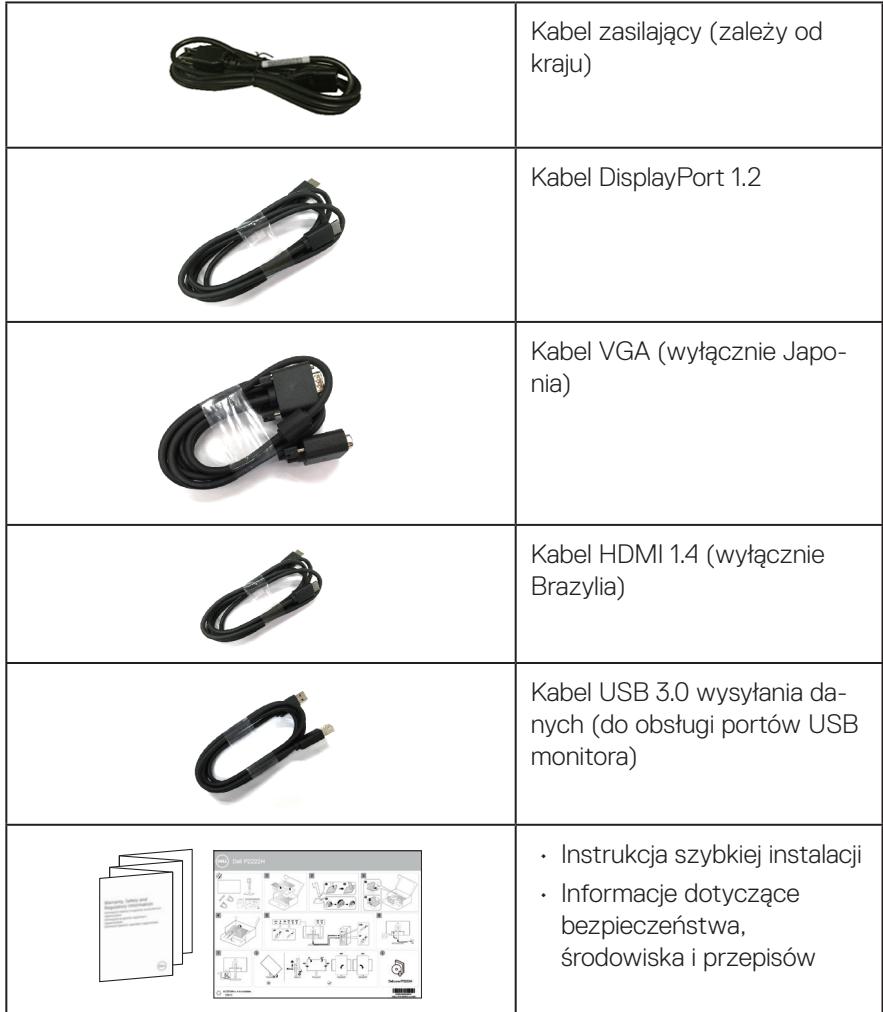

 $($ DELL

# <span id="page-9-0"></span>**Właściwości produktu**

Monitor Dell P2222H/P2422H/P2722H jest wyposażony w aktywną matrycę, tranzystory cienkowarstwowe (TFT), wyświetlacz ciekłokrystaliczny (LCD) i podświetlenie LED. Właściwości monitora:

- • P2222H: Widoczny obszar wyświetlania 54,61 cm (21,5 cala) (mierzony po przekatnej).
- • P2422H: Widoczny obszar wyświetlania 60,47 cm (23,8 cala) (mierzony po przekatnej).
- • P2722H: Widoczny obszar wyświetlania 68,60 cm (27 cala) (mierzony po przekątnej).
- • Rozdzielczość 1920 x 1080 oraz pełnoekranowa obsługa niższych rozdzielczości.
- • Gama kolorów 99% sRGB.
- • Łączność cyfrowa z wykorzystaniem złączy DisplayPort i HDMI.
- • Wyposażony w 1 port USB przesyłania danych i 4 porty SuperSpeed USB 5 Gbps (USB3.2 Gen 1).
- • Zgodność z Plug and Play w przypadku obsługi przez komputer.
- • Regulacje w menu ekranowym (OSD) ułatwiają konfigurację i optymalizację ekranu.
- • Blokada przycisków zasilania i joysticka.
- • Zdejmowana podstawa i rozstaw otworów montażowych w standardzie VESA™ (Video Electronics Standards Association) 100 mm zapewniają elastyczne rozwiązania montażu.
- • Możliwość regulacji nachylania, przekręcania, wysokości i obrotu.
- • Zabezpieczenie gniazdo blokady.
- • Blokada podstawy.
- • Zużycie energii w trybie oczekiwania ≤ 0,3 W.
- Obsługa Dell Display Manager.
- • Optymalizacja komfortu widzenia dzięki niemigoczącemu ekranowi i funkcji niskiego poziomu niebieskiego światła.
- • Monitor wykorzystuje panel o niskiej emisji niebieskiego światła, zgodny z TUV Rheinland (rozwiązanie sprzętowe) po zresetowaniu modelu do ustawień fabrycznych/domyślnych (Preset mode (Tryb ustawień wstępnych): Standard (Standardowy)):

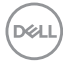

**OSTRZEŻENIE: Możliwa długotrwała emisja światła niebieskiego z monitora może prowadzić do uszkodzenia oczu, w tym do zmęczenia oczu, cyfrowego zmęczenia wzroku itp. Funkcja ComfortView Plus służy do redukcji ilości niebieskiego światła emitowanego z monitora w celu optymalizacji komfortu oczu.** 

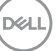

# <span id="page-11-0"></span>**Identyfikacja części i elementów sterowania**

#### **Widok z przodu**

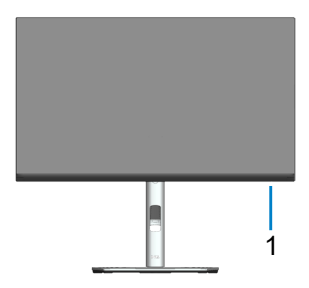

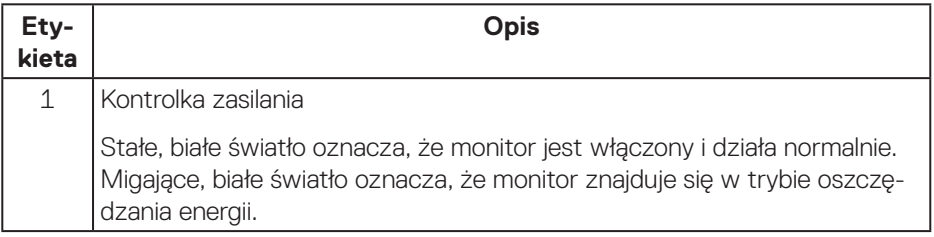

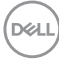

#### <span id="page-12-0"></span>**Widok od tyłu**

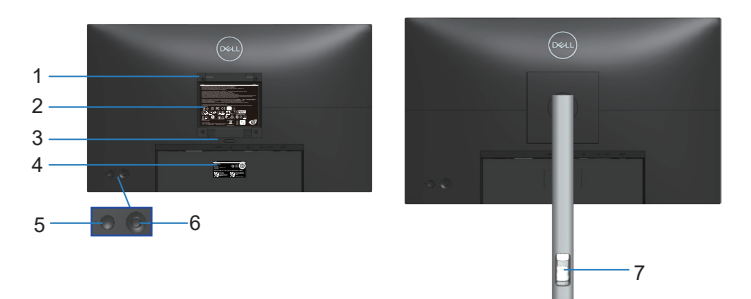

#### **Widok od tyłu z podstawą monitora**

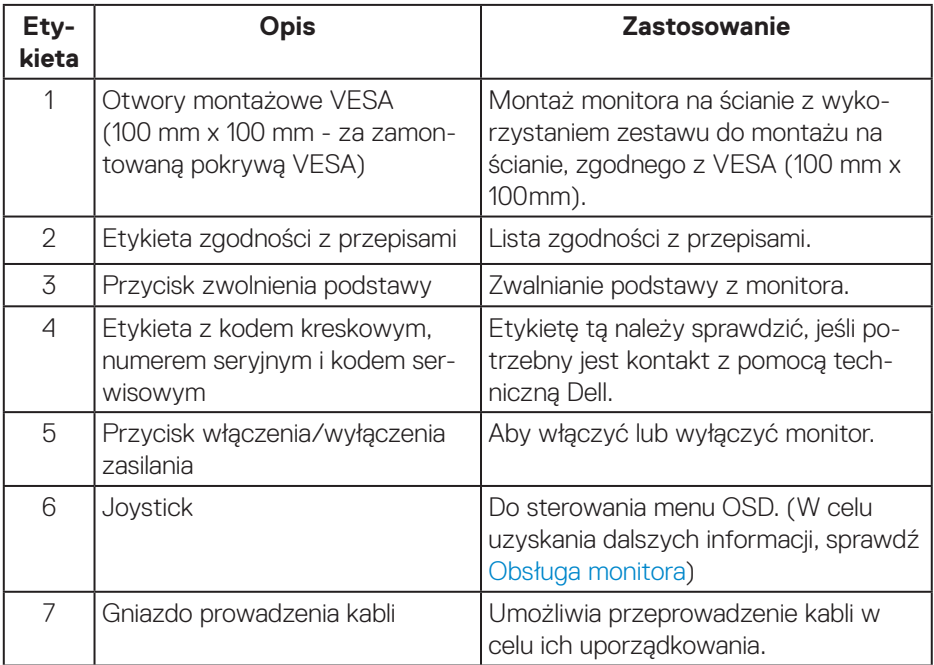

DELL

<span id="page-13-0"></span>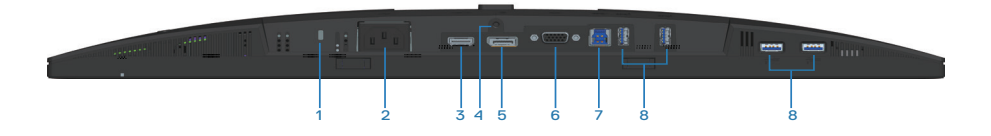

#### **Widok z dołu bez podstawy monitora**

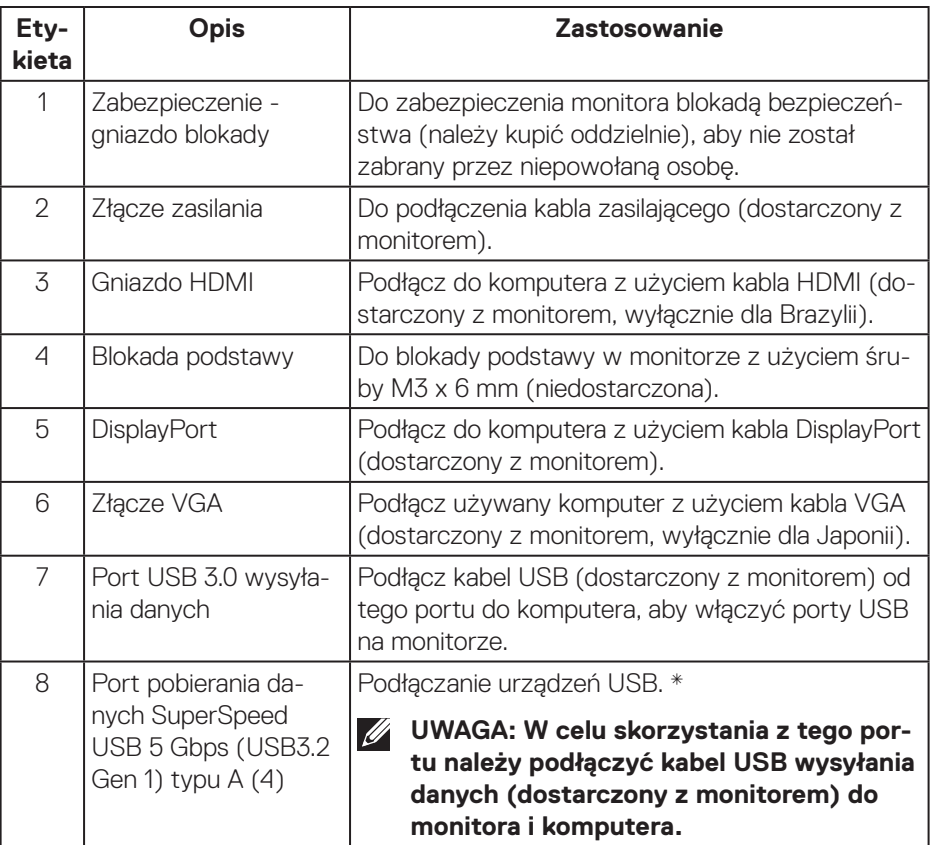

\*Aby uniknąć zakłóceń sygnału po podłączeniu bezprzewodowego urządzenia USB do portu USB pobierania danych, NIE zaleca się podłączania żadnych innych urządzeń USB do sąsiednich portów.

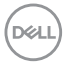

# <span id="page-14-0"></span>**Dane techniczne monitora**

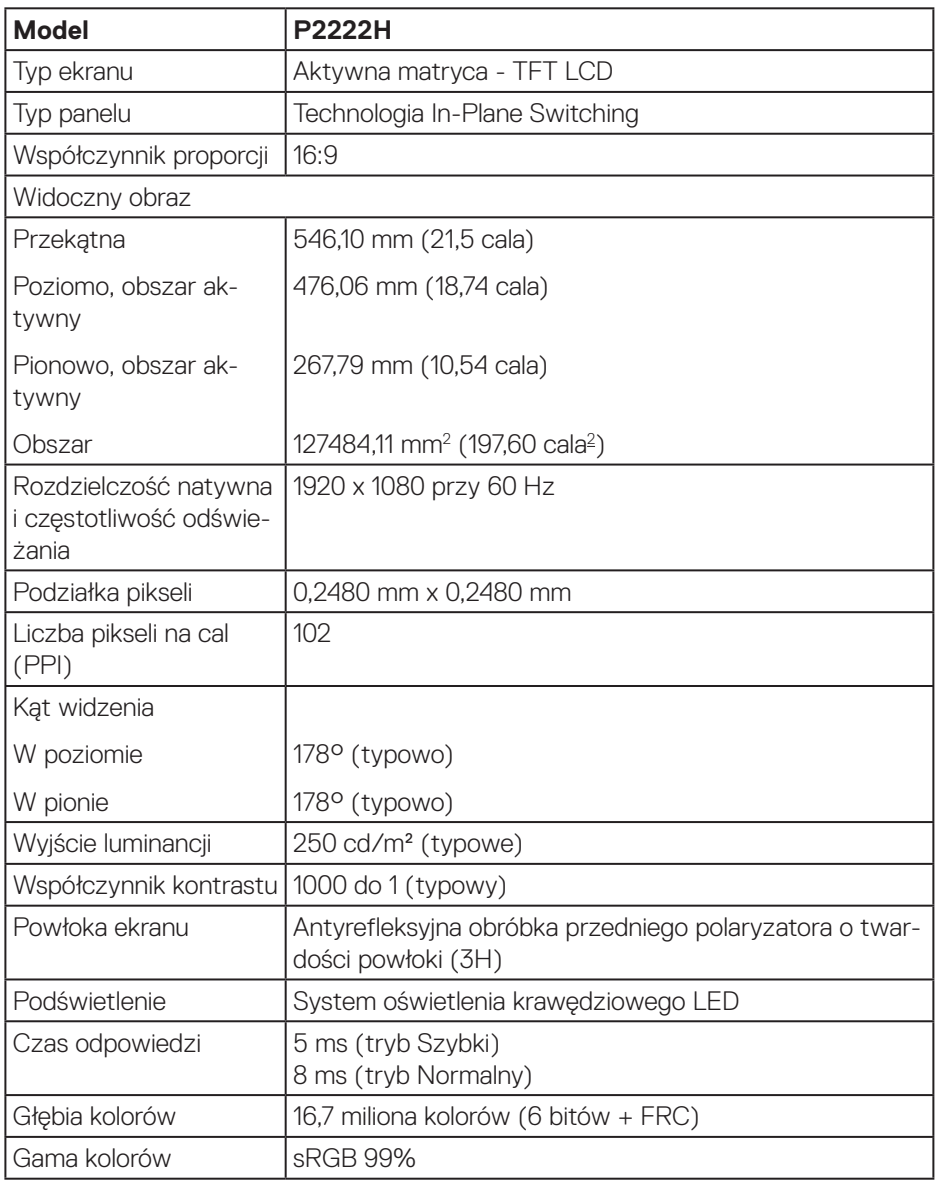

 $(\overline{DCL}$ 

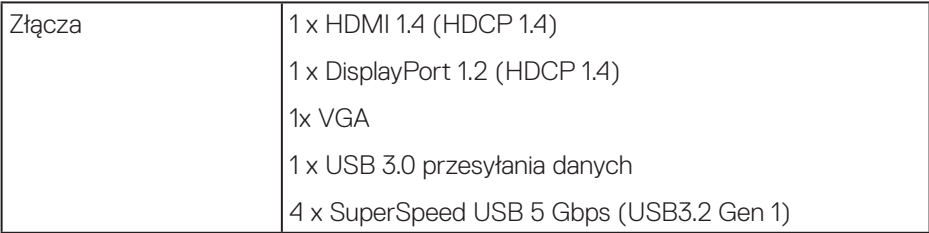

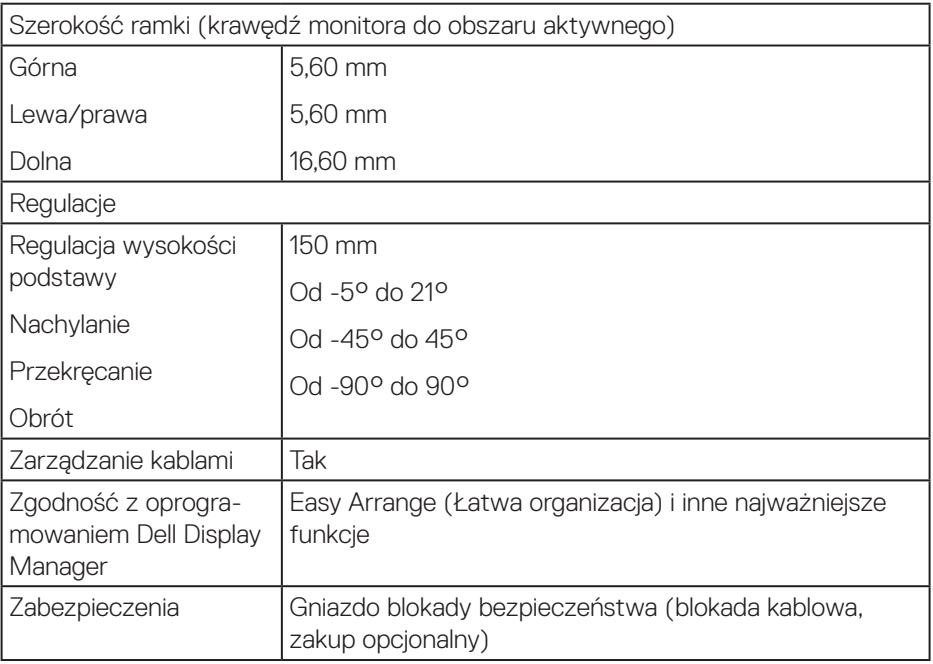

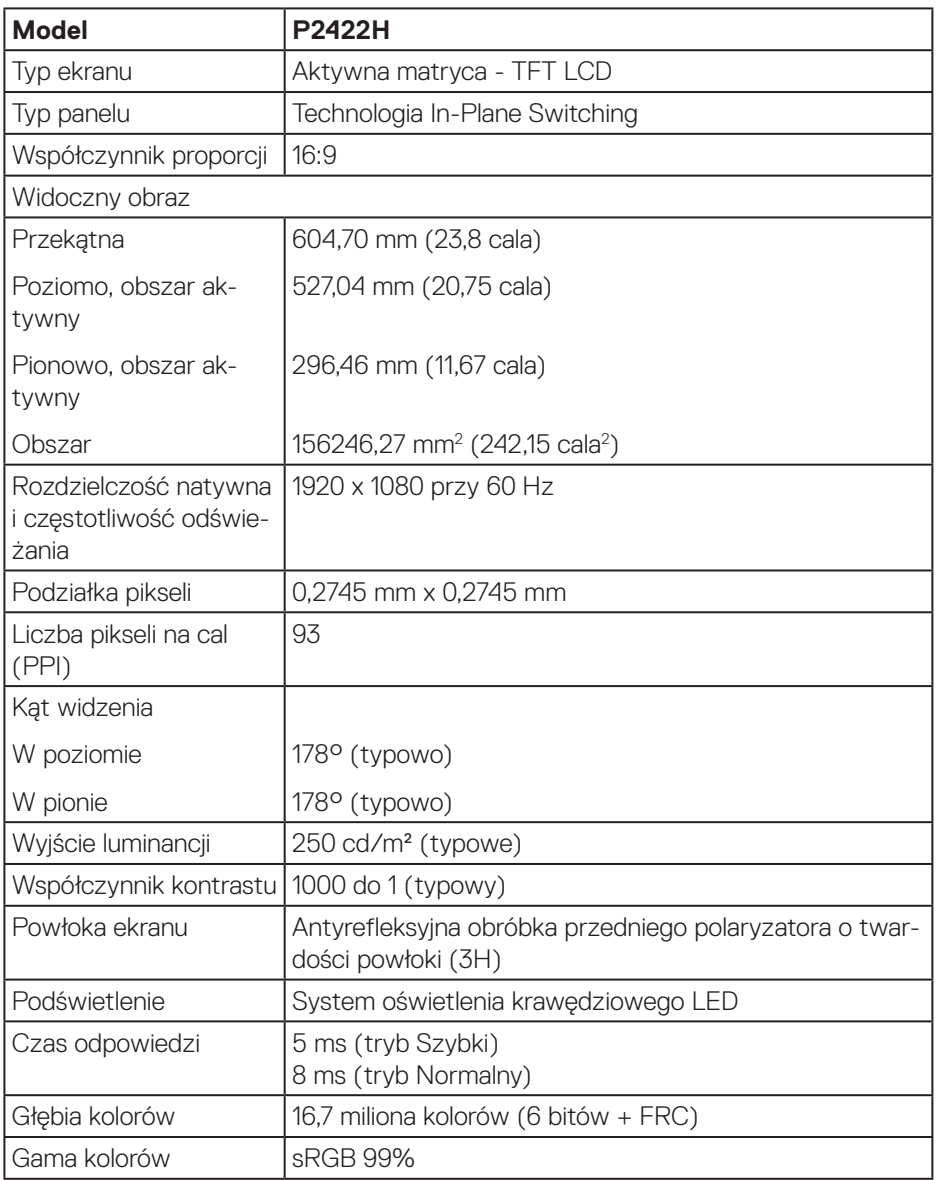

 $($ DELL

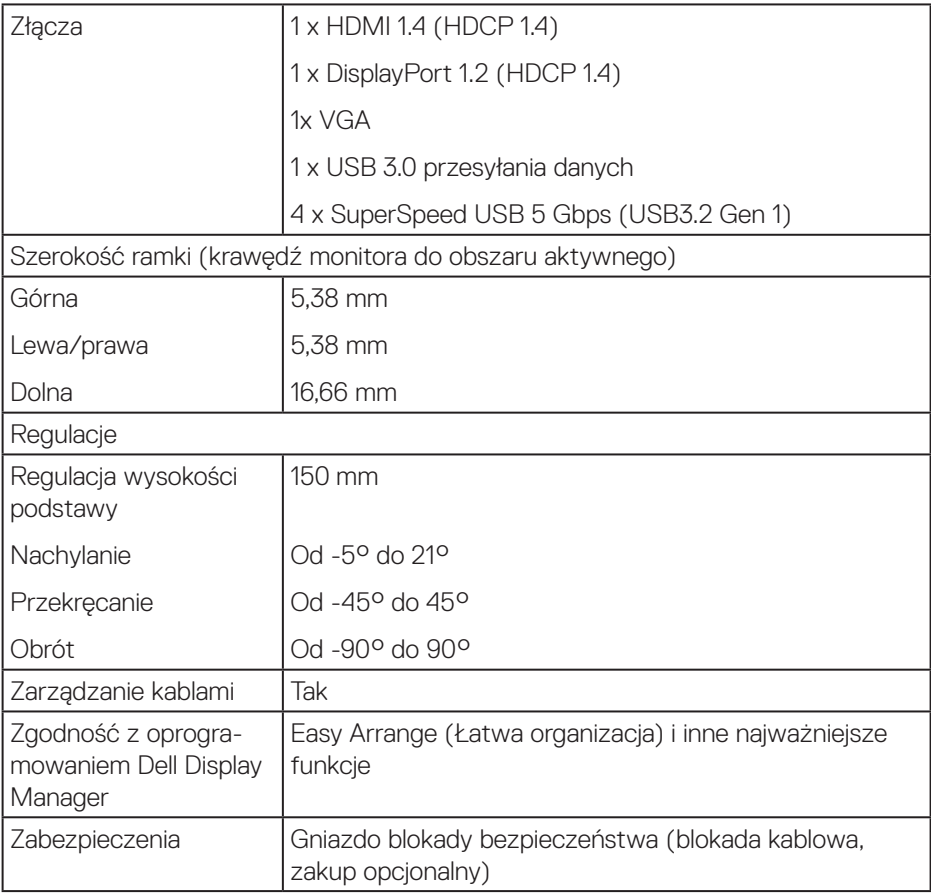

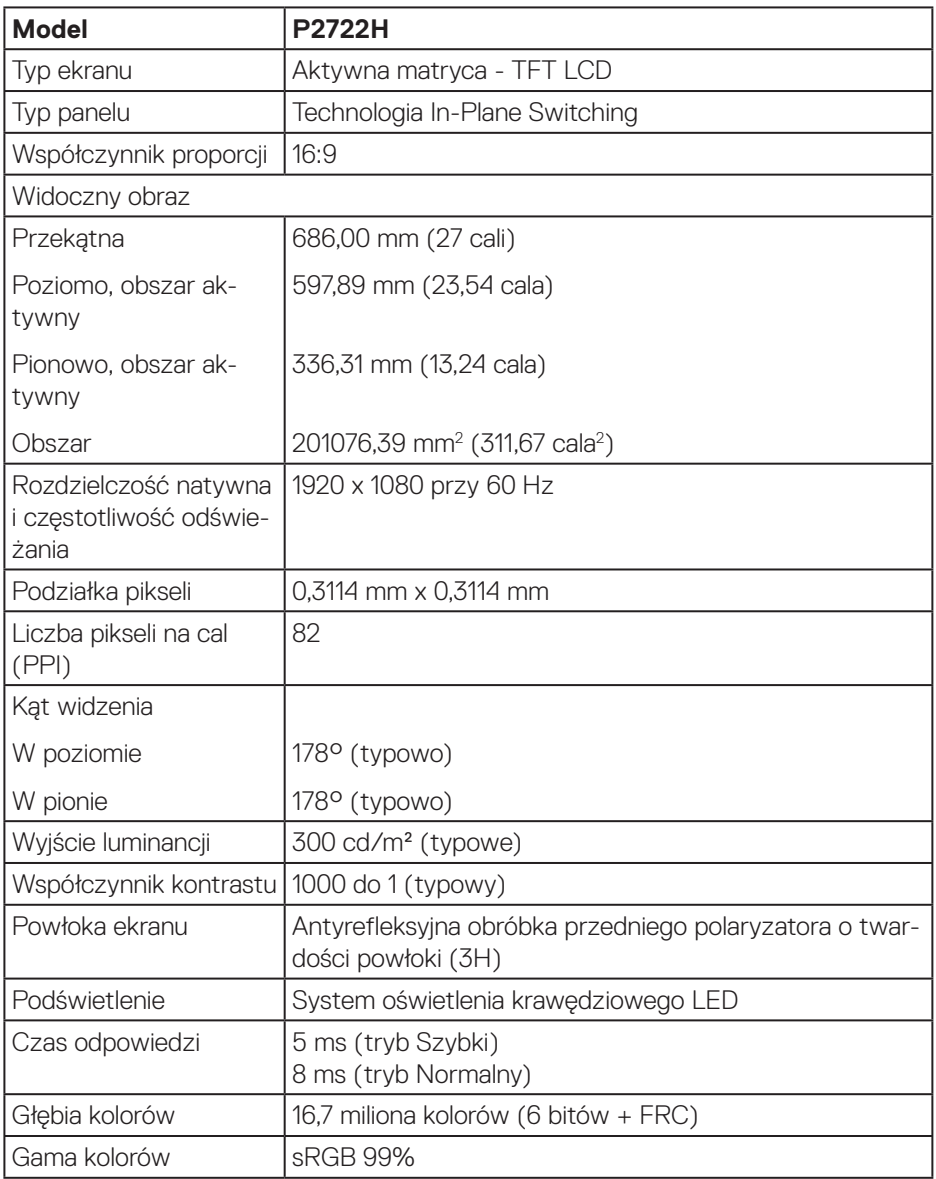

 $($ DELL

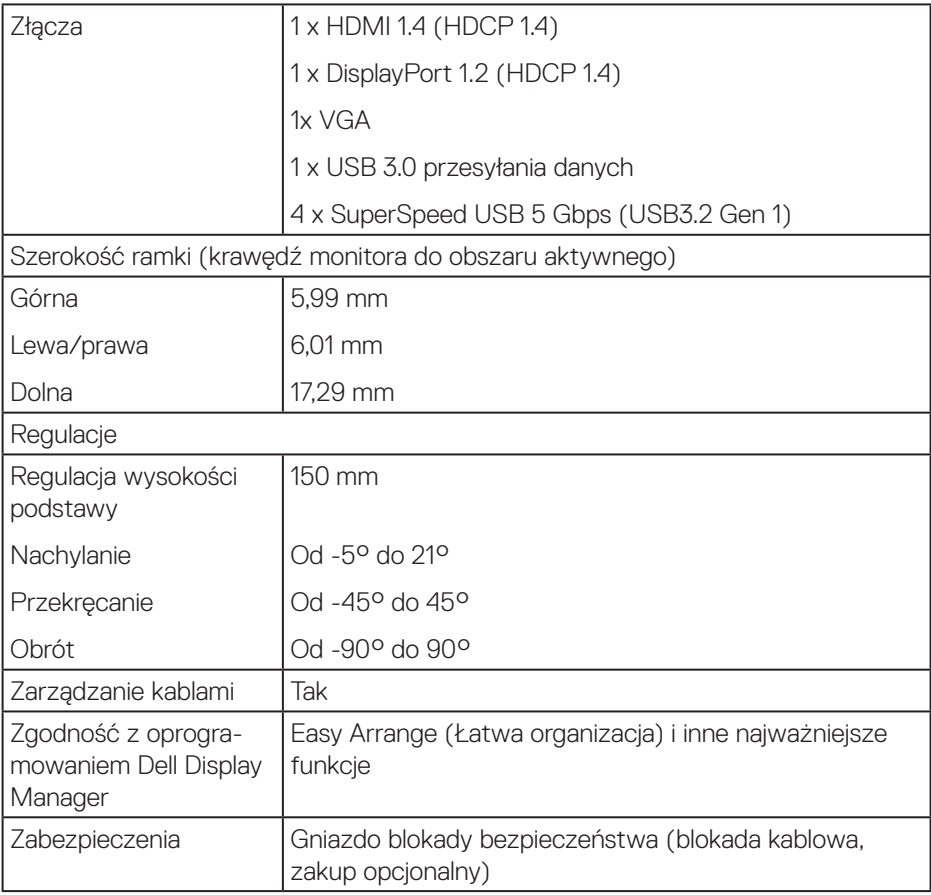

#### <span id="page-20-0"></span>**Dane techniczne rozdzielczości**

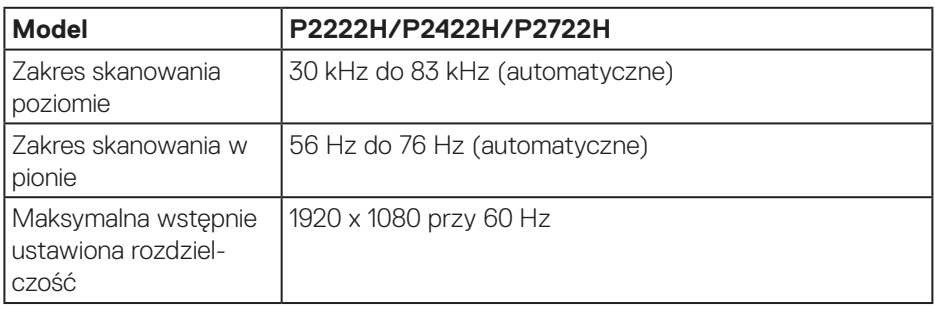

#### **Obsługiwane tryby wideo**

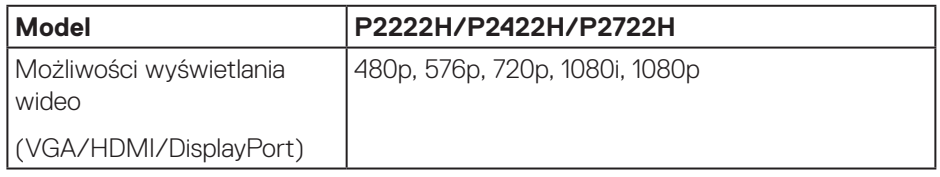

(dell

#### <span id="page-21-0"></span>**Wstępnie ustawione tryby wyświetlania**

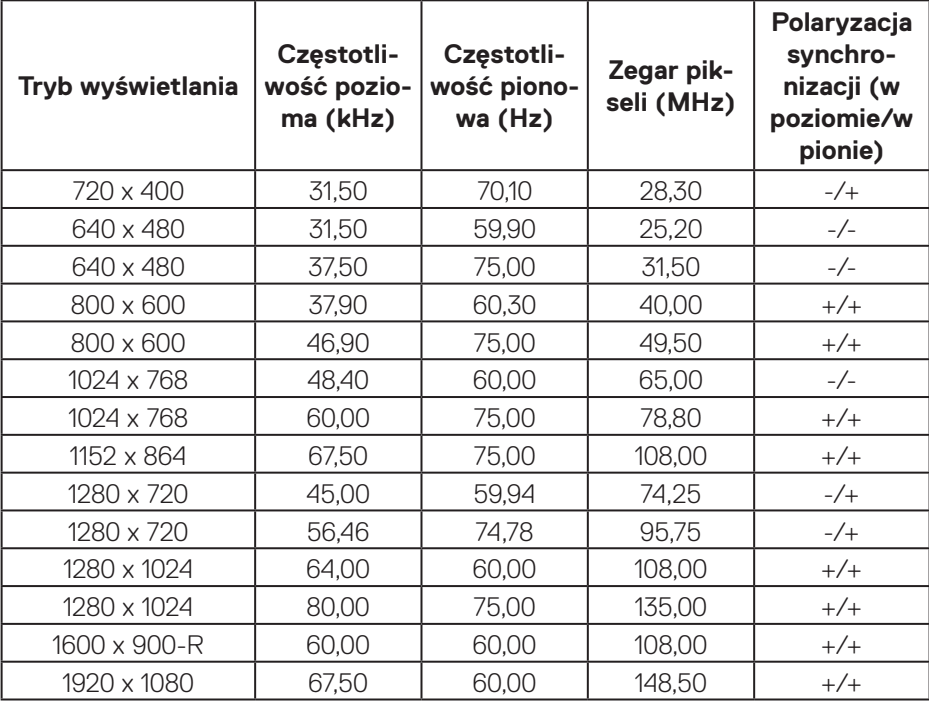

#### **Parametry elektryczne**

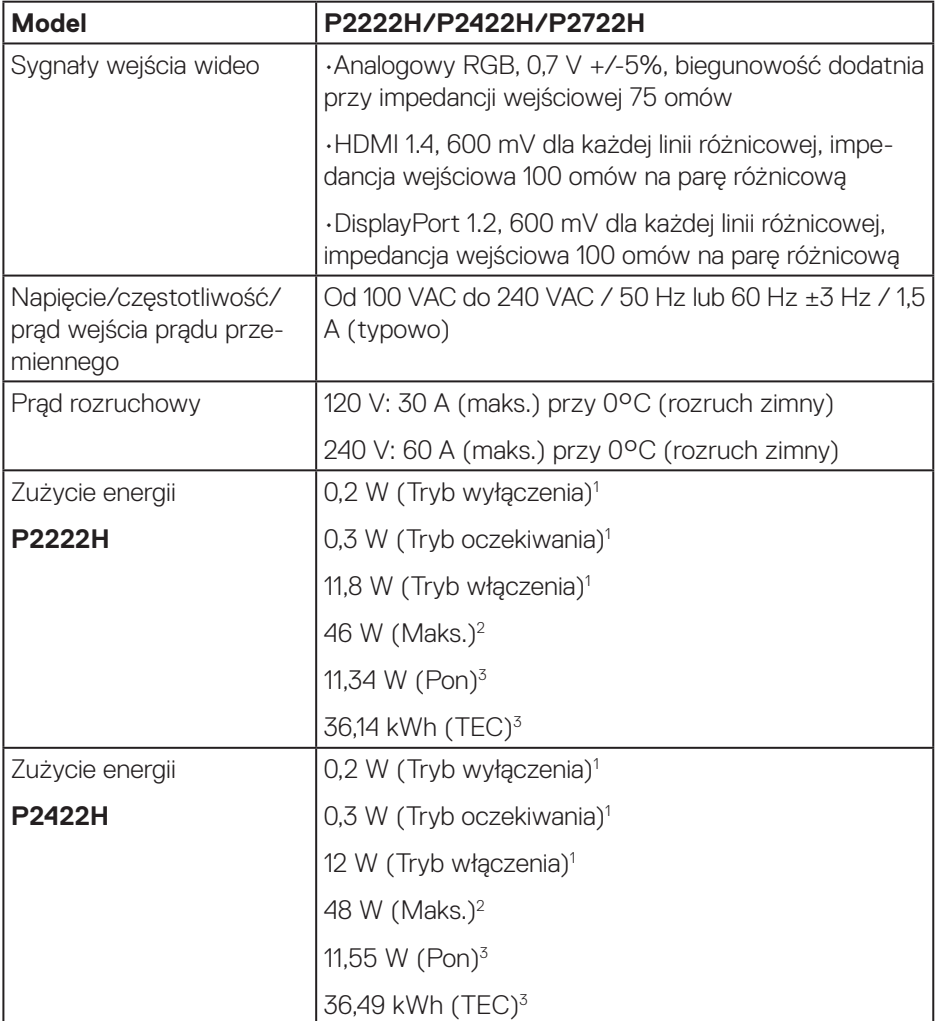

 $($ DELL

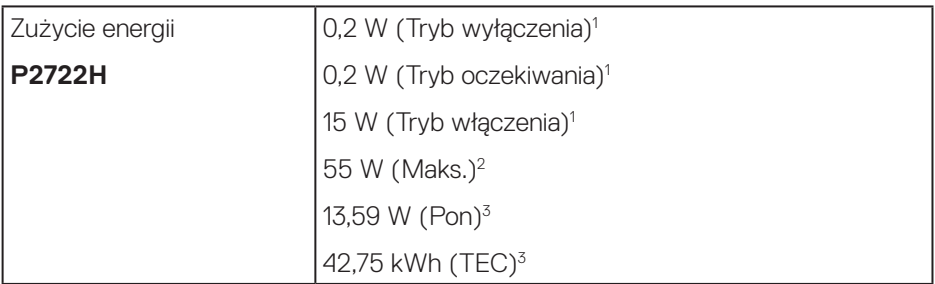

- <sup>1</sup> Zgodnie z definicją w UE 2019/2021 i UE 2019/2013.
- <sup>2</sup> Ustawienie maksymalnej mocy i kontrastu z maksymalną mocą ładowania we wszystkich portach USB.
- <sup>3</sup> Pon: Zużycie energii w trybie włączenia, zmierzone z odniesieniem do metody testowania Energy Star.

TEC: Łączne zużycie energii w kWh, zmierzone z odniesieniem do metody testowania Energy Star.

Dokument ten pełni wyłącznie funkcję informacyjną i zawiera dane uzyskane w warunkach laboratoryjnych. Wydajność urządzenia może być inna w zależności od zakupionych programów, składników i urządzeń peryferyjnych; uaktualnienie podanych informacji nie jest zagwarantowane.

W związku z tym klient nie powinien polegać na zapewnionych informacjach podczas podejmowania decyzji dotyczących tolerancji elektrycznych itp. Nie udziela się żadnych gwarancji, wyraźnych ani dorozumianych, w odniesieniu do dokładności lub kompletności.

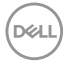

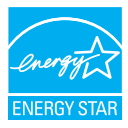

Energy Star to program uruchomiony przez Agencję Ochrony Środowiska USA (EPA) i Departament Energii USA (DOE), który promuje efektywność energetyczną. Produkt ten kwalifikuje się do programu ENERGY STAR w przypadku ustawień "fabrycznie domyślnych" i w takiej konfiguracji zapewniane jest oszczędzanie energii.

Zmiana fabrycznie domyślnych ustawień obrazu lub włączenie innych funkcji zwiększa zużycie energii, które może przekroczyć limity wymagane do certyfikatu ENERGY STAR.

Więcej informacji o programie ENERGY STAR można znaleźć w witrynie energystar. gov.

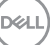

#### <span id="page-25-0"></span>**Charakterystyki fizyczne**

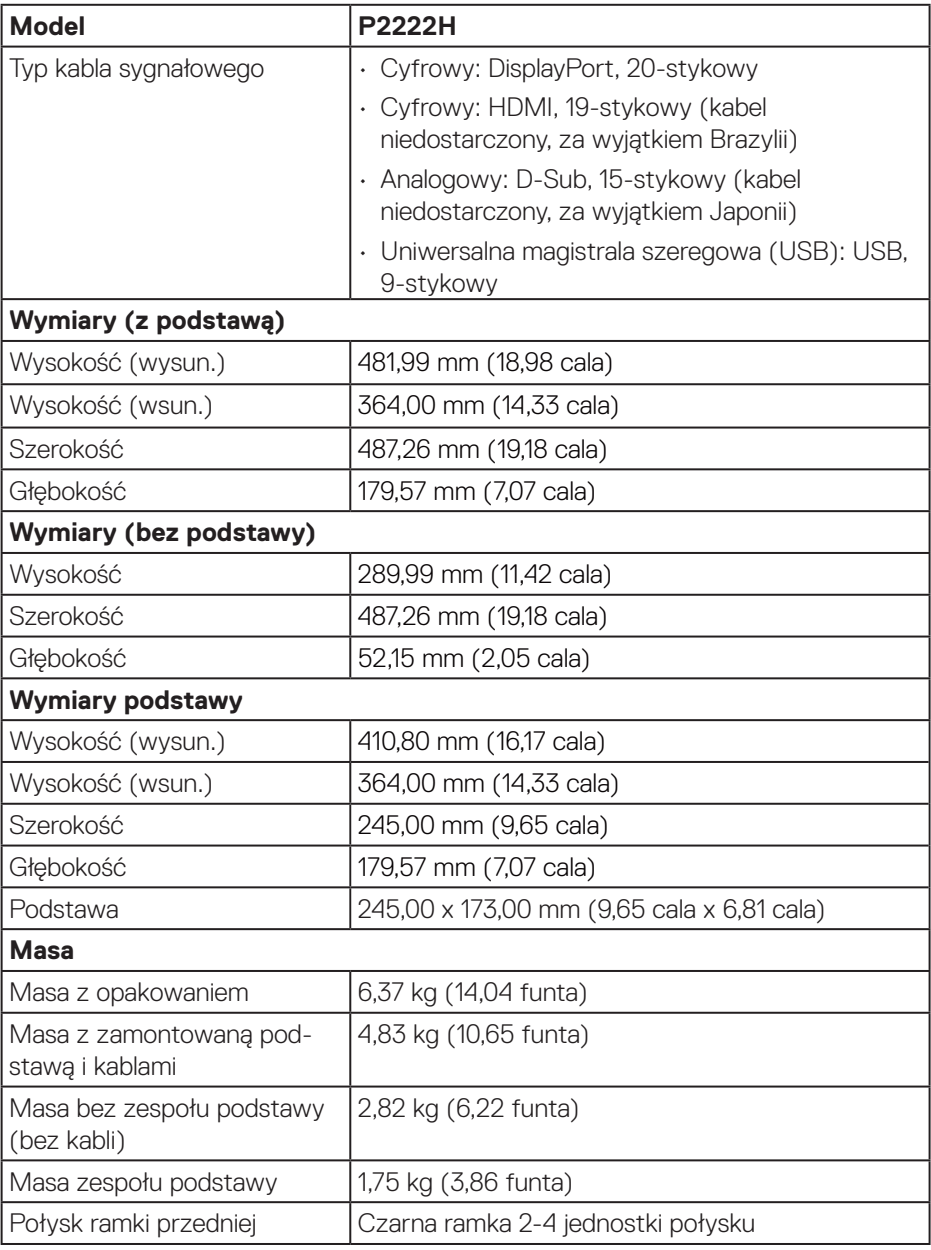

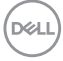

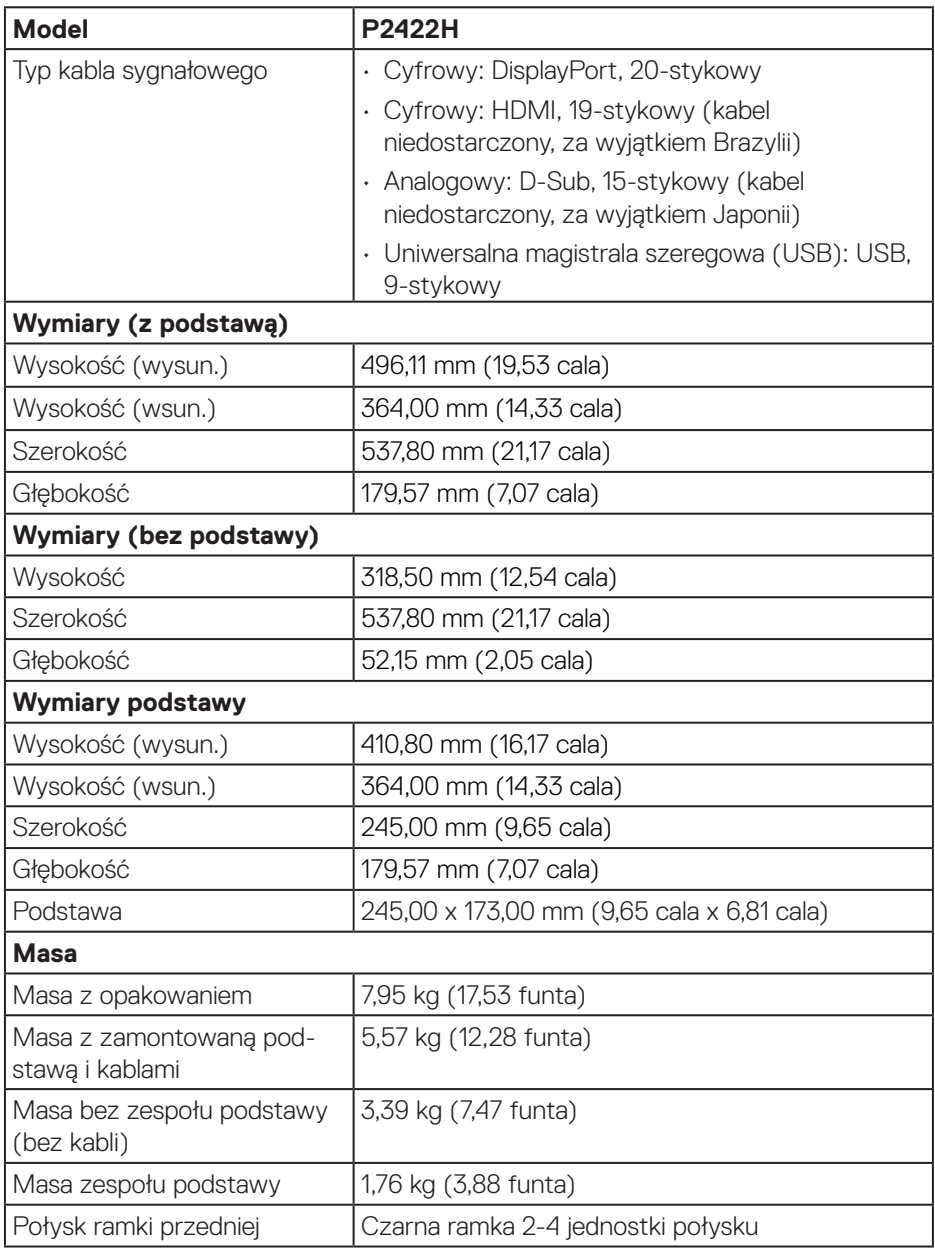

 $($ DELL

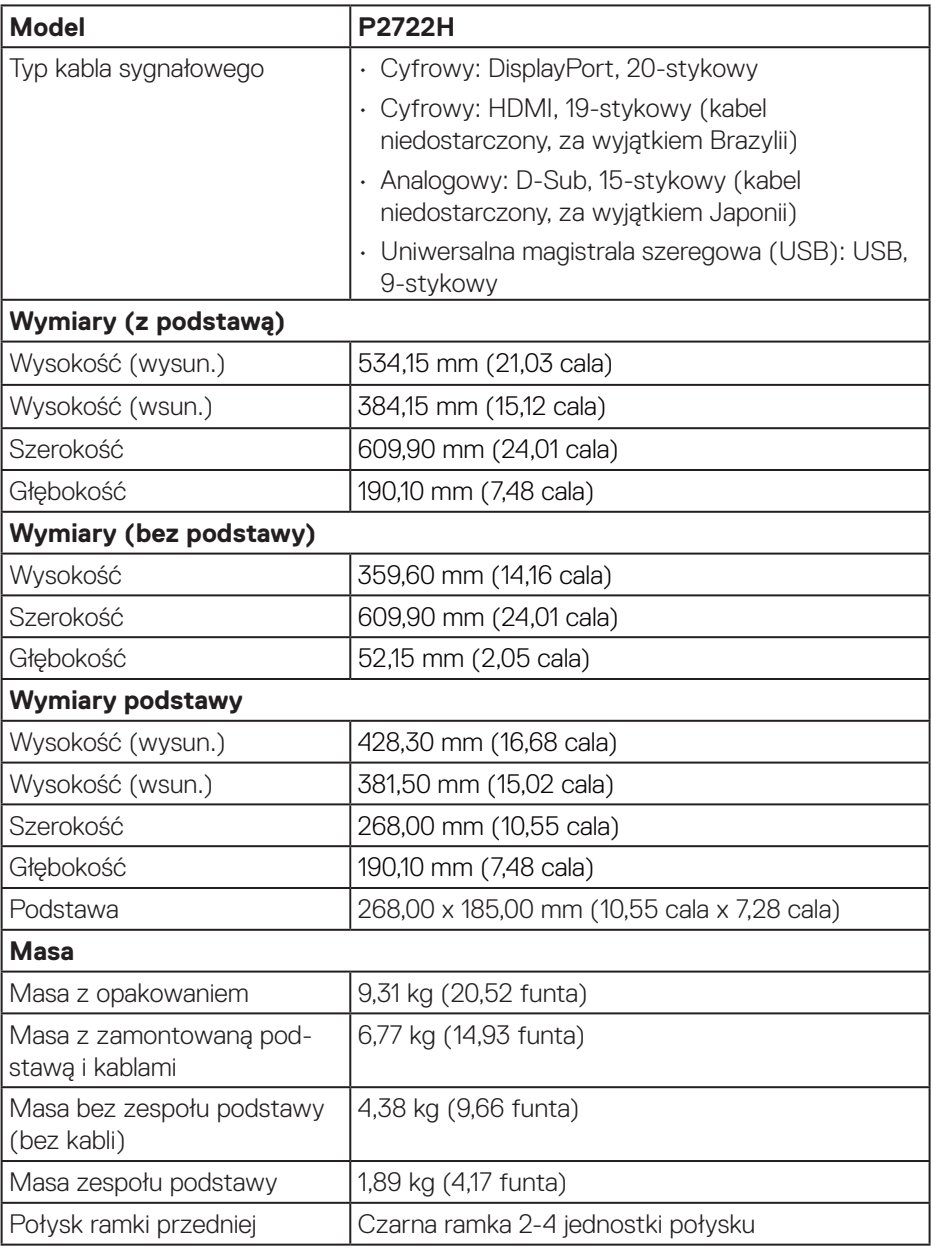

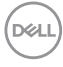

#### <span id="page-28-0"></span>**Charakterystyki środowiskowe**

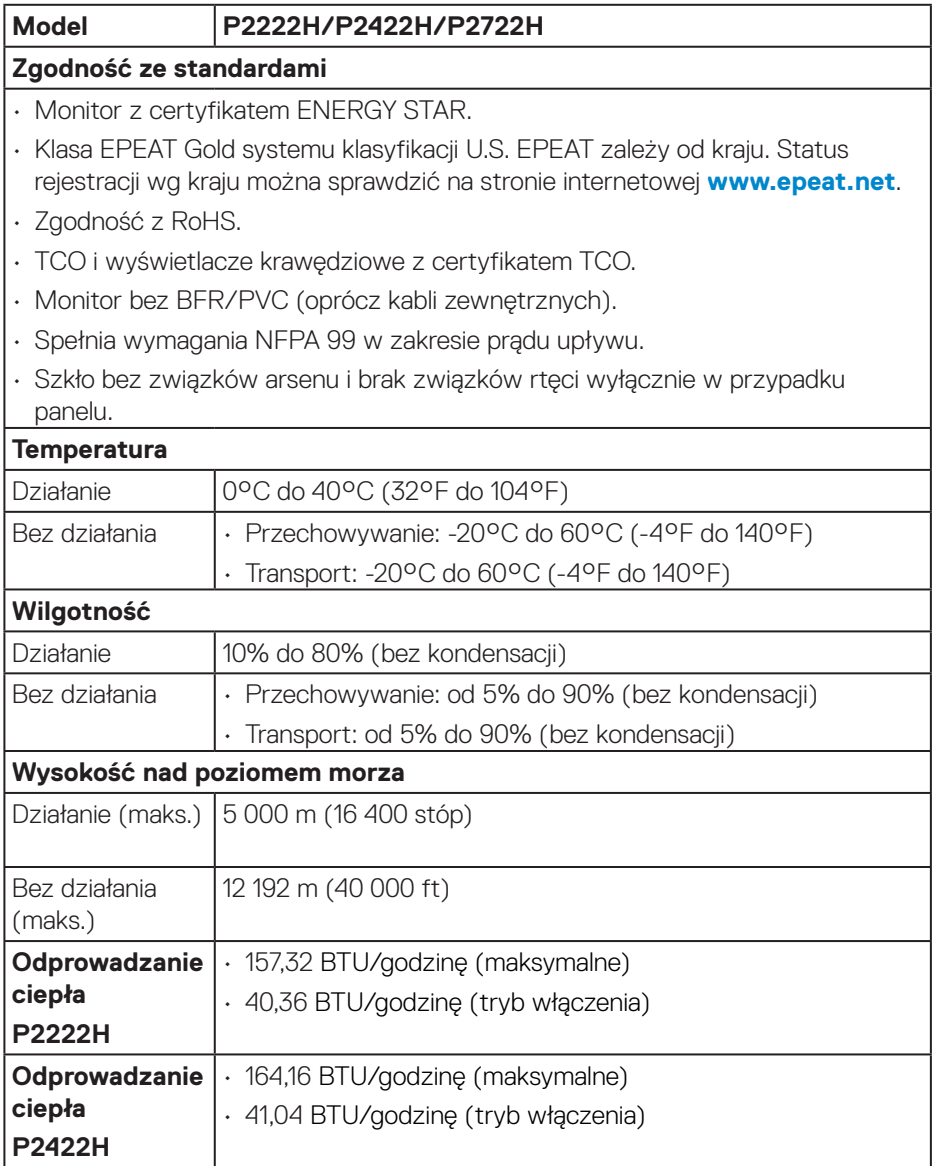

(dell

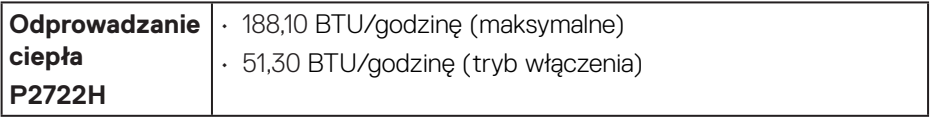

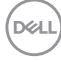

### <span id="page-30-0"></span>**Przypisanie styków**

#### **Złącze VGA**

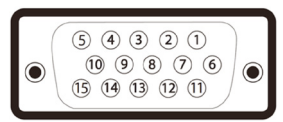

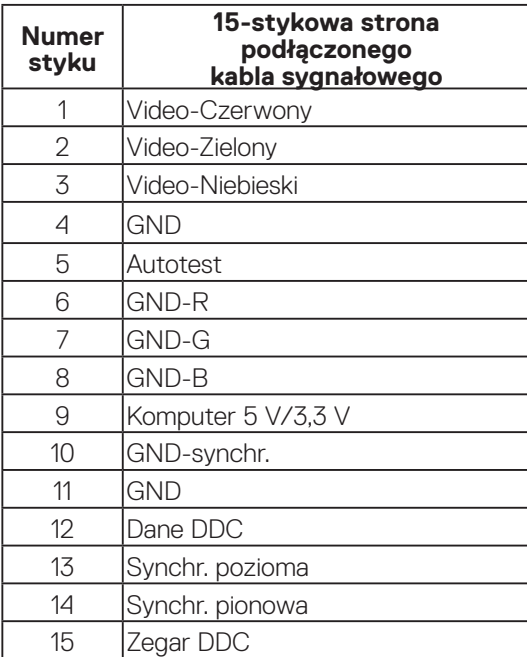

(dell

#### <span id="page-31-0"></span>**Złącze DisplayPort**

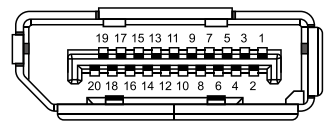

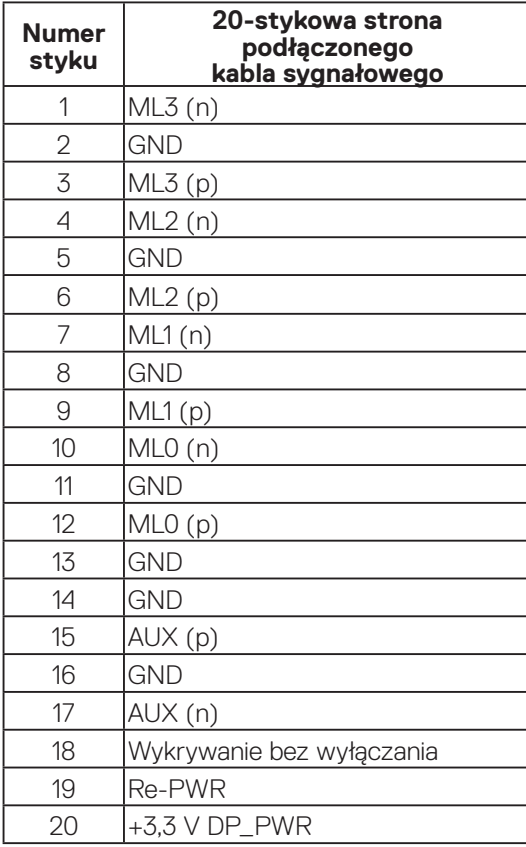

#### <span id="page-32-0"></span>**Złącze HDMI**

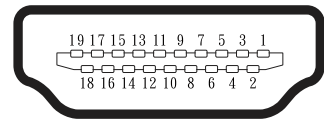

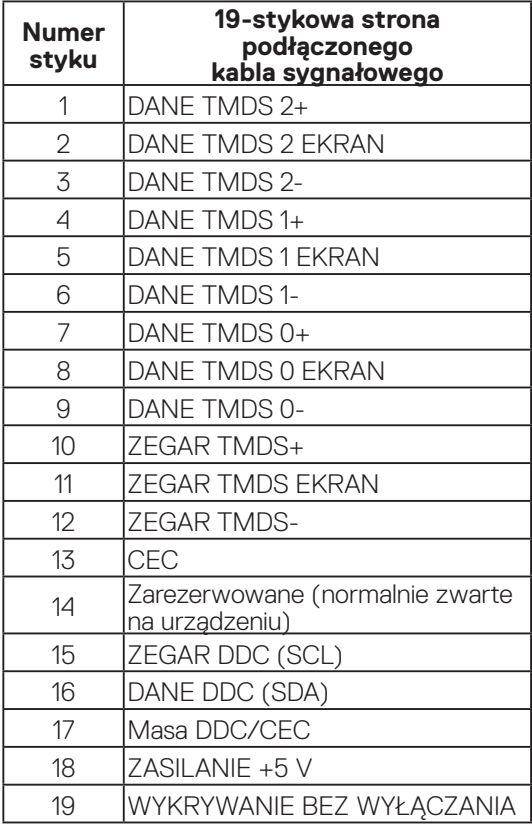

(dell

#### <span id="page-33-0"></span>**Interfejs uniwersalnej magistrali szeregowej (USB)**

W rozdziale tym zawarto informacje o gniazdach USB dostępnych w monitorze.

### **SuperSpeed USB 5 Gbps (USB3.2 Gen 1)**

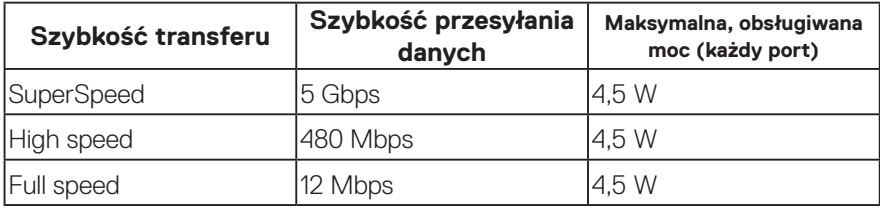

#### **Port USB 3.0 przesyłania danych**

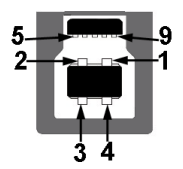

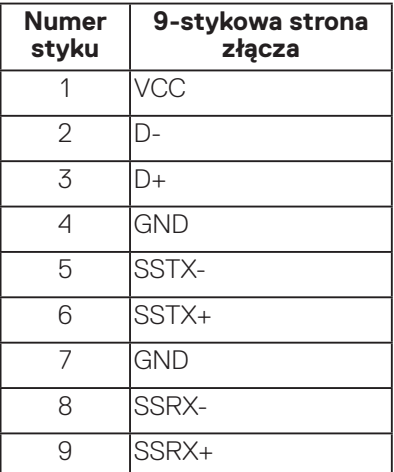

<span id="page-34-0"></span>**Port USB 3.2 pobierania danych**

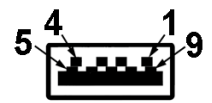

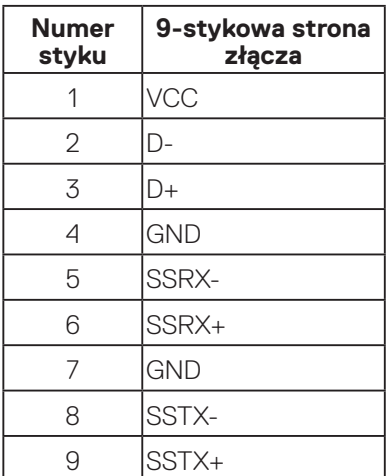

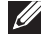

**UWAGA: Funkcjonalność SuperSpeed USB 5 Gbps (USB 3.2 Gen1), wymaga komputera z obsługą SuperSpeed USB 5 Gbps (USB 3.2 Gen1).**

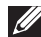

**UWAGA: Porty USB monitora działają tylko wtedy, gdy monitor jest włączony lub jest w trybie oszczędzania energii. Jeżeli monitor zostanie wyłączony a następnie włączony, może potrwać klika sekund zanim podłączone urządzenia peryferyjne powrócą do normlanego działania.**

# **Zgodność z Plug and Play**

Monitor można zainstalować w dowolnym systemie zgodnym z Plug and Play. Monitor automatycznie udostępnia dla komputera dane EDID (Extended Display Identification Data) poprzez protokoły DDC (Display Data Channel), dlatego system może wykonać automatyczną konfigurację i optymalizację ustawień. Większość instalacji monitorów jest automatyczna, w razie potrzeby możesz wybrać inne ustawienia. Aby uzyskać dalsze informacje dotyczące zmiany monitora, sprawdź [Obsługa monitora.](#page-44-1)

DEL

### <span id="page-35-0"></span>**Polityka jakości i pikseli monitora LCD**

Podczas procesu produkcji monitorów LCD, może się zdarzyć, że jeden lub więcej pikseli utrwali się w niezmienionym stanie, ale są one trudne do zauważenia i nie wpływają na jakość ani użyteczność monitora. Dalsze informacje o polityce jakości i pikseli monitora Dell można znaleźć na stronie pomocy technicznej Dell, pod adresem **[www.dell.com/pixelguidelines](https://www.dell.com/pixelguidelines)**.

### **Wskazówki dotyczące konserwacji**

#### **Czyszczenie monitora**

- **OSTRZEŻENIE: Przed czyszczeniem monitora należy odłączyć od gniazdka elektrycznego kabel zasilający monitora.**
- **PRZESTROGA: Przed czyszczeniem monitora należy przeczytać i zastosować się do** [Instrukcje bezpieczeństwa](#page-5-1) **.**

Podczas rozpakowywania, czyszczenia lub obsługi monitora należy przestrzegać poniższych zaleceń:

- • W celu oczyszczenia ekranu należy zwilżyć nieznacznie wodą miękką, czystą szmatkę. Jeśli to możliwe należy używać specjalnych chusteczek do czyszczenia ekranu lub środków odpowiednich do czyszczenia powłok antystatycznych. Nie należy używać benzenu, rozcieńczalnika, amoniaku, ściernych środków czyszczących lub sprężonego powietrza.
- • Do czyszczenia monitora należy używać nieznacznie zwilżonej szmatki. Należy unikać używania jakichkolwiek detergentów, ponieważ niektóre detergenty pozostawiają na monitorze mleczny osad.
- • Jeśli po rozpakowaniu monitora zauważony zostanie biały proszek należy wytrzeć go szmatką.
- • Podczas obsługi monitora należy zachować ostrożność, ponieważ zarysowanie monitora o ciemnych kolorach powoduje pozostawienie białych śladów.
- • Aby uzyskać najlepszą jakość obrazu na monitorze należy używać dynamicznie zmieniany wygaszacz ekranu i wyłączać monitor, gdy nie jest używany.

**DGL**
# **Ustawianie monitora**

# **Podłączanie podstawy**

- **UWAGA: Po dostarczeniu monitora z fabryki, podstawa jest odłączona.**
- **UWAGA: Poniższa procedura dotyczy podstawy dostarczonej z monitorem. W przypadku podłączania podstawy innej firmy należy zapoznać się z dołączoną do niej dokumentacją.**
	- 1. Wykonaj instrukcje zamieszczone na klapkach kartonu, aby wyjąć podstawę z górnego zabezpieczenia.
	- 2. Wyjmij płytę podstawy i wspornik podstawy z zabezpieczenia opakowania.

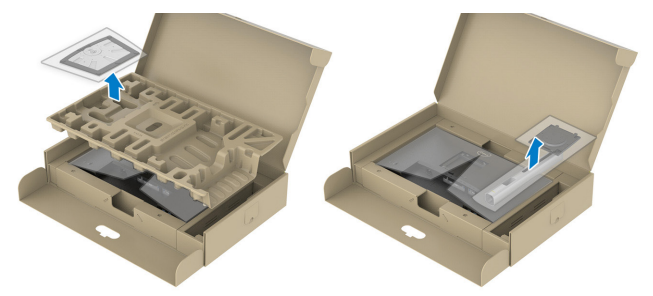

### **UWAGA: Grafiki służą wyłącznie jako ilustracje. Wygląd zabezpieczenia opakowania może być różny.**

- 3. Włóż występy podstawy do końca otworów we wsporniku podstawy.
- 4. Unieś uchwyt śruby i przekręć ją zgodnie z ruchem wskazówek zegara.
- 5. Po dokładnym dokręceniu śruby umieść jej uchwyt równo we wgłębieniu.

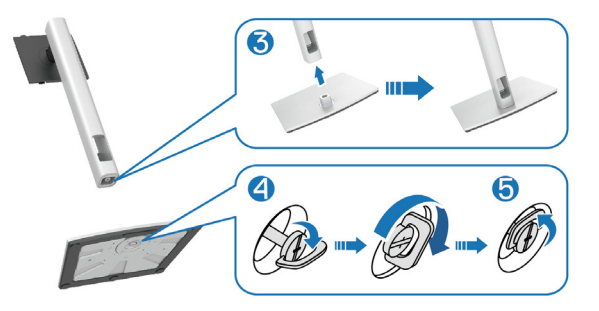

DØLI

6. Unieś osłonę, jak pokazano na rysunku w celu dostępu do obszaru VESA w celu montażu podstawy.

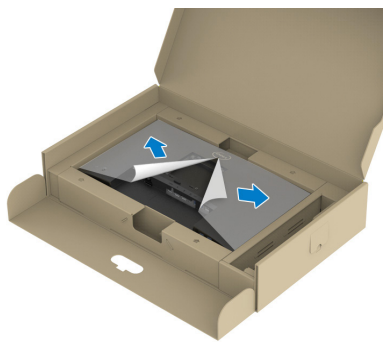

- **UWAGA: Przed zamontowaniem zespołu podstawy do wyświetlacza, aby zapewnić miejsce na montaż należy się upewnić, że jest otwarta klapa płyty przedniej.**
	- 7. Przymocuj zespół podstawy do wyświetlacza.
		- a. Dopasuj dwa zaczepy w górnej części podstawy do rowków z tyłu wyświetlacza.
		- b. Dociśnij podstawę do momentu zablokowania na miejscu.

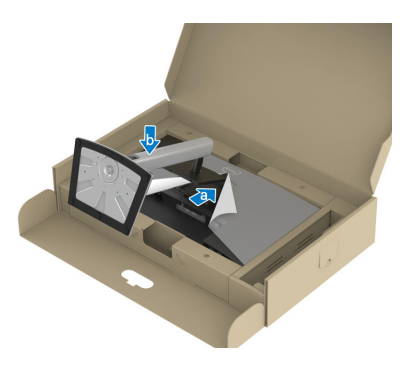

**D**&LI

8. Przytrzymaj płytę podstawy i ostrożnie podnieś monitor, a następnie umieść go na płaskiej powierzchni.

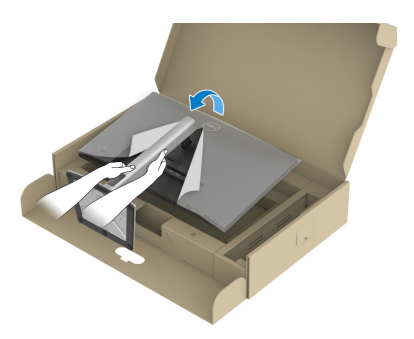

- **UWAGA: Monitor należy podnosić z zachowaniem ostrożności, aby zapobiec jego wyślizgnięciu i upadkowi.**
	- 9. Zdejmij pokrywę z monitora.

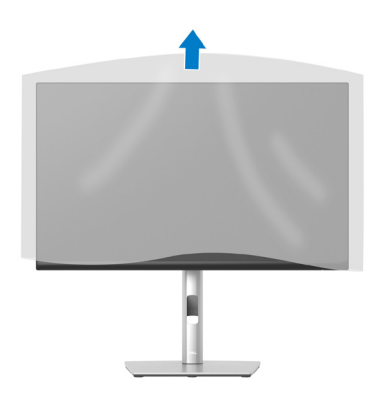

DELL

# **Podłączenie monitora**

- **OSTRZEŻENIE: Przed rozpoczęciem jakichkolwiek procedur z tej części wykonaj** [Instrukcje bezpieczeństwa](#page-5-0)**.**
- **UWAGA: Nie należy podłączać jednocześnie wszystkich kabli do monitora. Przed podłączeniem kabli do monitora zalecane jest ich przeprowadzenie przez otwór do zarządzania kablami.**

W celu podłączenia monitora do komputera:

- 1. Wyłącz komputer i odłącz kabel zasilający.
- 2. Podłącz kabel DisplayPort (dostarczony z monitorem) od monitora do komputera.
- 3. Podłącz kabel HDMI lub kabel VGA (zakup opcjonalny) od monitora do komputera.
- 4. Podłącz kabel USB wysyłania danych (dostarczony z monitorem) do odpowiedniego portu USB 3.0 komputera. (Aby uzyskać dalsze informacje, patrz [Widok z dołu\)](#page-13-0)
- 5. Podłącz urządzenia peryferyjne USB do portów SuperSpeed USB 5 Gbps (USB3.2 Gen 1) na monitorze.

### **Podłączenie kabla DisplayPort i kabla USB**

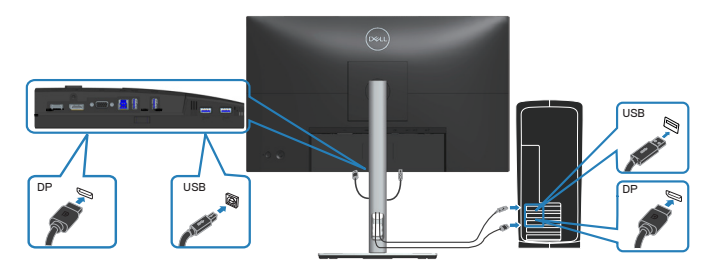

### **Podłączenie kabla HDMI (opcjonalny)**

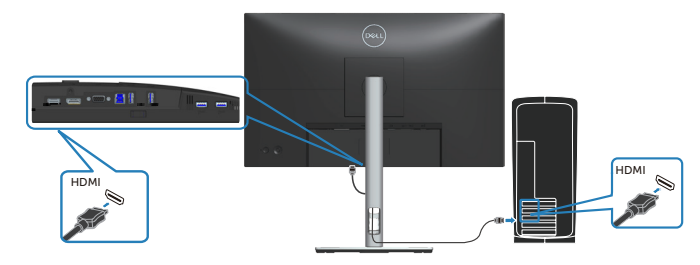

# **Podłączenie kabla VGA (opcjonalny)**

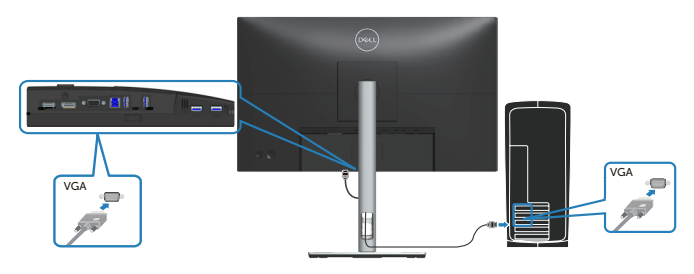

6. Podłącz kable zasilające komputera i monitora do ściennego gniazda zasilania.

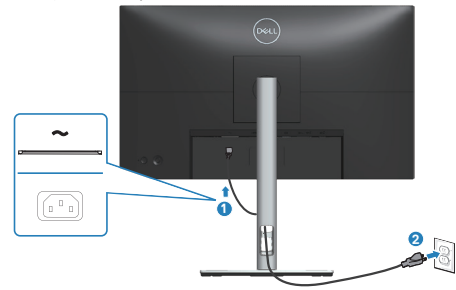

$$
\widehat{\mathrm{D}\mathrm{KL}}
$$

# **Porządkowanie kabli**

Użyj gniazda do prowadzenia kabli w celu uporządkowania kabli podłączonych do monitora.

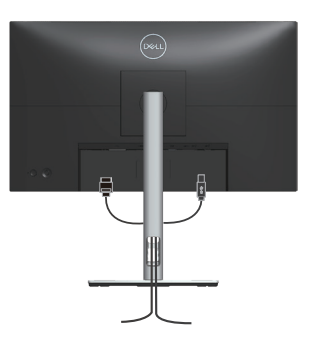

7. Włącz monitor.

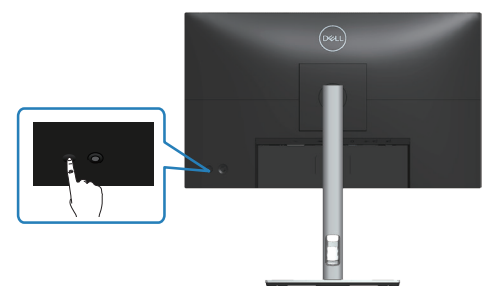

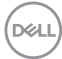

# <span id="page-42-0"></span>**Demontaż podstawy**

**UWAGA: Aby zapobiec zarysowaniu ekranu podczas zdejmowania podstawy, monitor należy położyć na miękkiej i czystej powierzchni.**

**UWAGA: Poniższa procedura dotyczy wyłącznie podstawy dostarczonej z monitorem. W przypadku podłączania podstawy innej firmy należy zapoznać się z dołączoną do niej dokumentacją.**

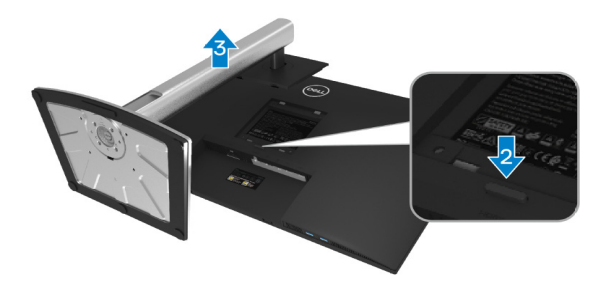

- 1. Połóż monitor na miękkiej tkaninie lub poduszce na krawędzi biurka.
- 2. Naciśnij i przytrzymaj przycisk zwalniania podstawy z tyłu wyświetlacza.
- 3. Unieś zespół podstawy i odłącz go od monitora.

DØLI

# **Montaż na ścianie (opcjonalnie)**

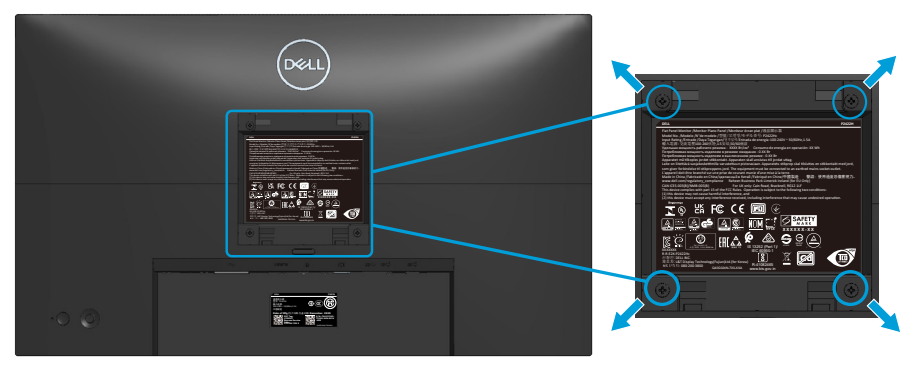

(Wymiary śruby: M4 x 10 mm).

Należy zapoznać się z dokumentacją dostarczoną z zestawem do montażu ściennego zgodnym z VESA.

- 1. Połóż wyświetlacz na miękkiej tkaninie lub poduszce na brzegu biurka.
- 2. Zdemontuj podstawę. Patrz [Demontaż podstawy.](#page-42-0)
- 3. Odkręć cztery śruby mocujące pokrywę tylna wyświetlacza.
- 4. Przymocuj do monitora wspornik montażowy z zestawu do mocowania na ścianie do wyświetlacza.
- 5. W celu zamocowania monitora na ścianie należy zapoznać się z dokumentacją dostarczoną z zestawem do montażu na ścianie.
- **UWAGA: Do używania wyłącznie ze wspornikami do montażu na ścianie z certyfikatem UL, CSA lub GS o minimalnym udźwigu/nośności 11,28 kg (P2222H) / 13,56 kg (P2422H) / 17,52 kg (P2722H).**

# **Obsługa monitora**

# **Włączanie zasilania monitora**

Naciśnij przycisk Zasilanie w celu włączenia monitora.

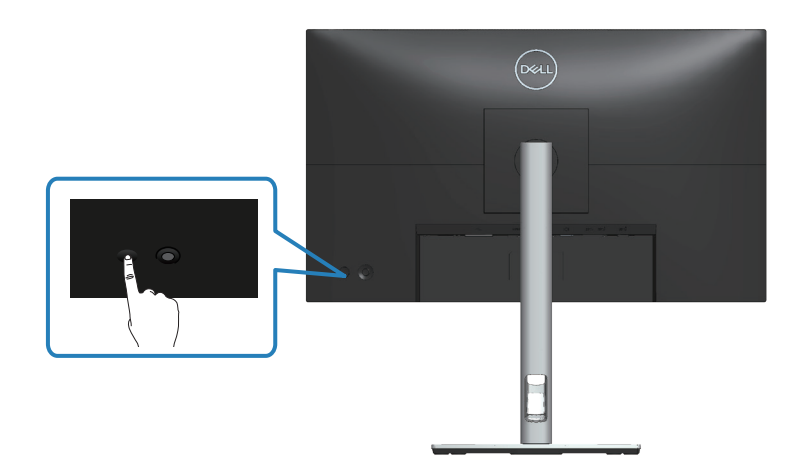

# **Sterowanie joystickiem**

Użyj sterowania joystickiem z tyłu monitora, aby wykonać regulacje w menu ekranowym (OSD).

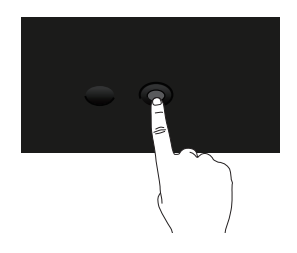

- 1. Naciśnij joystick, aby wyświetlić interfejs uruchamiania menu.
- 2. Przesuń joystick w górę/w dół/w lewo/w prawo w celu przełączenia pomiędzy opcjami.
- 3. Ponownie naciśnij joystick w celu potwierdzenia wyboru.

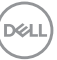

# **Korzystanie z menu ekranowego (OSD)**

# **Dostęp do interfejsu uruchamiania menu**

Po przełączeniu lub naciśnięciu joysticka, pojawi się interfejs uruchamiania menu, umożliwiający dostęp do menu głównego OSD i funkcji skrótów.

Aby wybrać funkcję, przesuń joystick.

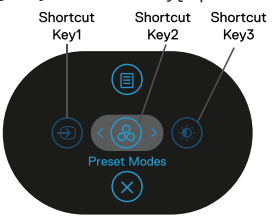

W tabeli poniżej znajduje się opis funkcji interfejsu uruchamiania menu:

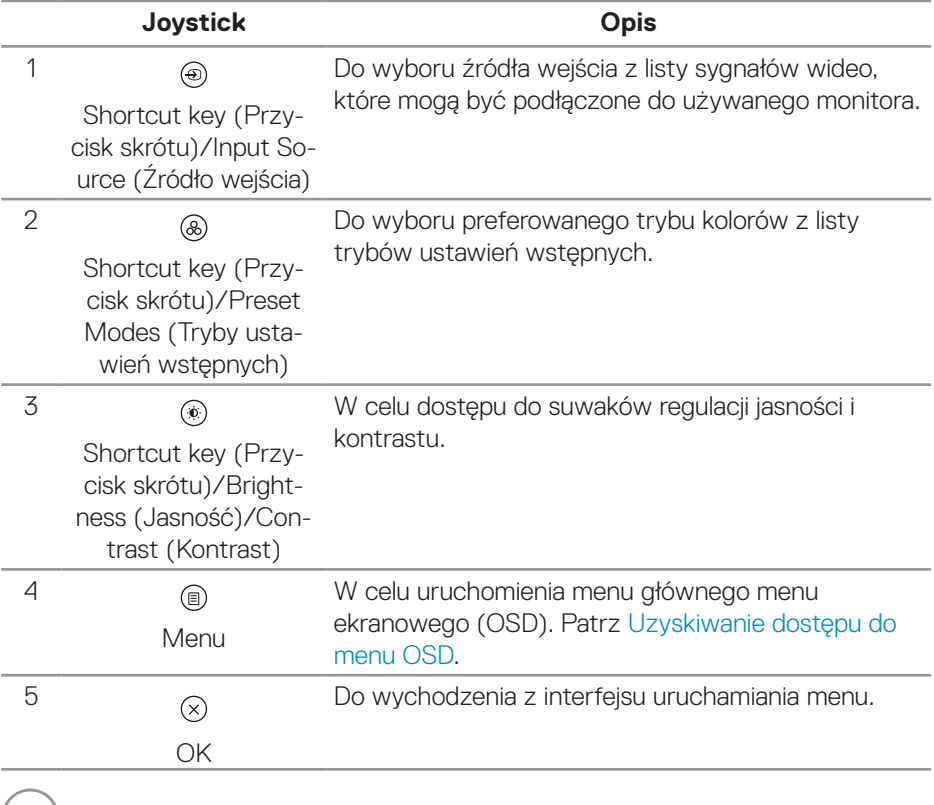

(dell

## **Używanie przycisków nawigacji**

Przy aktywnym menu głównym OSD, przesuń joystick w celu konfiguracji ustawień, używając przycisków nawigacji wyświetlonych poniżej OSD.

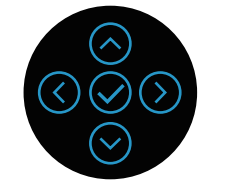

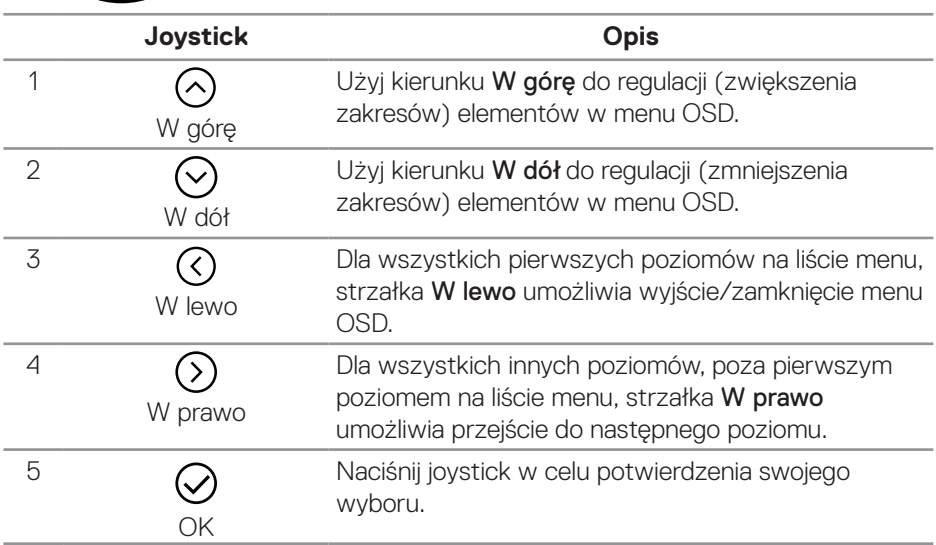

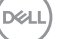

### <span id="page-47-0"></span>**Uzyskiwanie dostępu do menu OSD**

- **UWAGA: Po zmianie ustawień, a następnie przejściu do innego menu lub opuszczeniu menu OSD, monitor automatycznie zapisuje te zmiany. Zmiany zostaną także zapisane, po zmianie ustawień i zaczekaniu na zniknięcie menu OSD.**
	- 1. Wybierz ikone (D. aby uruchomić OSD i wyświetlić menu główne.

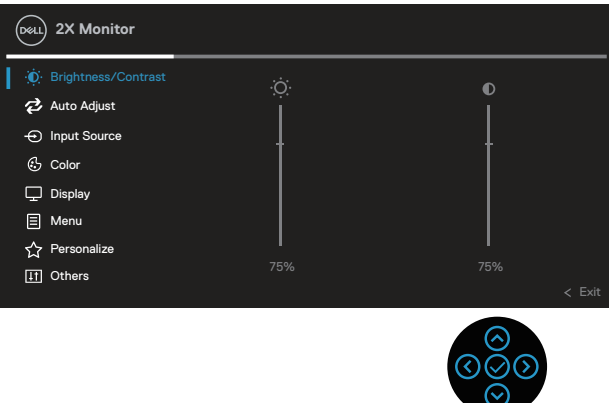

- 2. Naciśnij kierunki  $\circledcirc$  i  $\circledcirc$  w celu przejścia pomiędzy opcjami ustawień. Po przesunięciu z jednej ikony na drugą, zostanie podświetlona opcja.
- 3. Naciśnij raz kierunki  $\Im$  lub  $\Im$  w celu uaktywnienia podświetlonej opcji.
- **UWAGA: Wyświetlane przyciski kierunkowe (i przycisk OK) mogą się różnić, zgodnie z wybranym menu. Użyj dostępnych przycisków do dokonania swojego wyboru.**
	- 4. Naciśnij kierunki  $\odot$  i  $\odot$ , aby wybrać wymagany parametr.
	- 5. W celu wykonania zmian naciśnij $\circledcirc$ , a następnie użyj kierunków  $\circledcirc$  i  $\circledcirc$ , zgodnie ze wskazaniami w menu.
	- 6. Wybierz  $\mathcal{O}_{\alpha}$  aby powrócić do menu głównego.

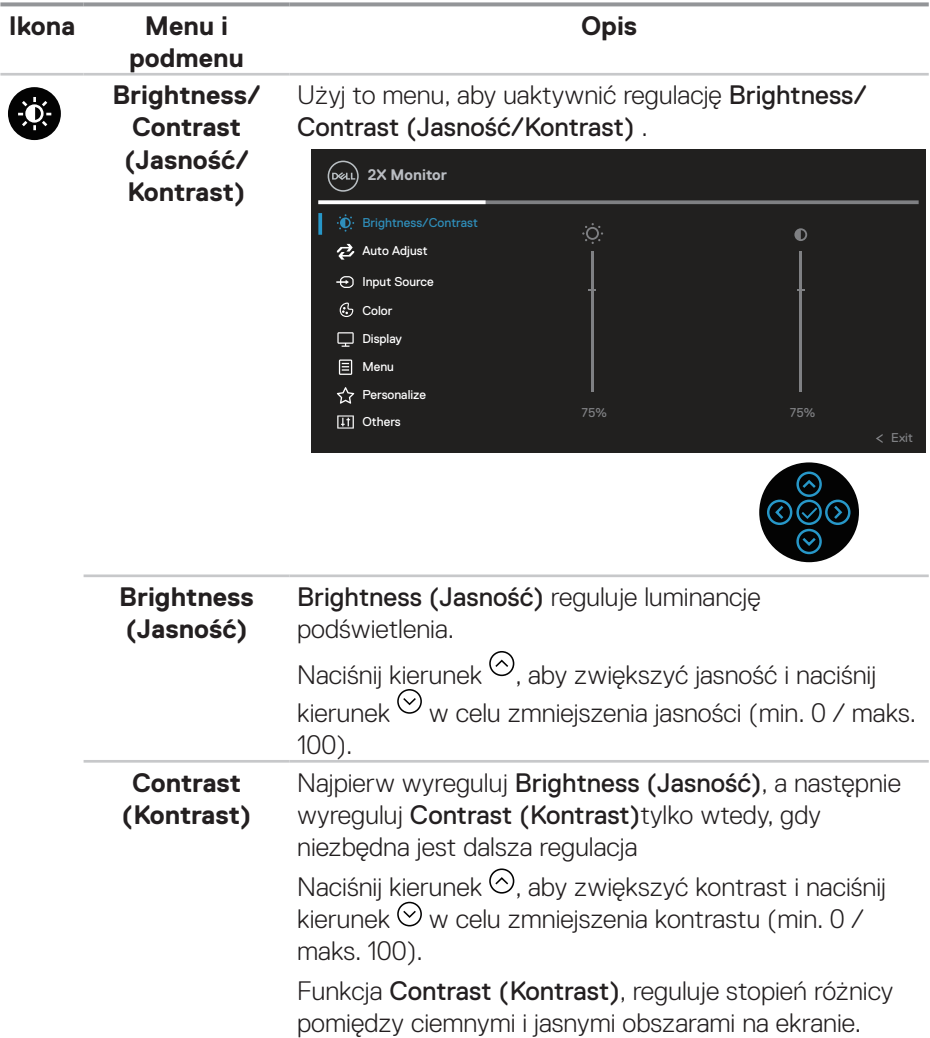

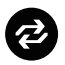

**Auto Adjust (Automatyczna regulacja)**

Użyj to menu do uaktywnienia Auto Adjust (Automatyczna regulacja) (dostępne wyłącznie dla wejścia VGA).

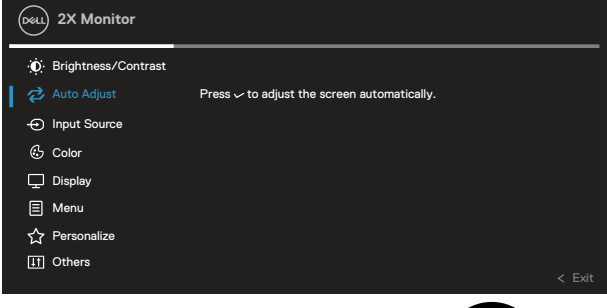

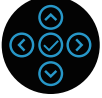

Auto Adjust (Automatyczna regulacja), umożliwia autoregulację monitora w celu dostosowania do przychodzącego sygnału wideo. Po użyciu Auto Adjust (Automatyczna regulacja), można dalej wyregulować monitor za pomocą elementów sterowania Pixel Clock (Zegar pikseli) (Coarse (Zgrubnie)) i Phase (Faza) (Fine (Dokładnie)) w ustawieniach Display (Wyświetlacz).

UWAGA: W większości przypadków, Auto Adjust (Automatyczna regulacja) zapewnia najlepszy obraz dla konfiguracji użytkownika.

UWAGA: Opcja Auto Adjust (Automatyczna regulacja) jest dostępna wyłącznie podczas używania złącza analogowego (VGA).

**D**<sup></sup>

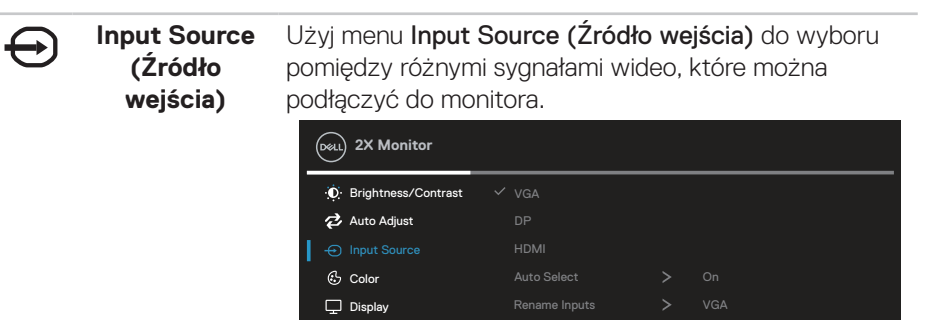

 $\Box$  Menu **☆** Personalize [I] Others

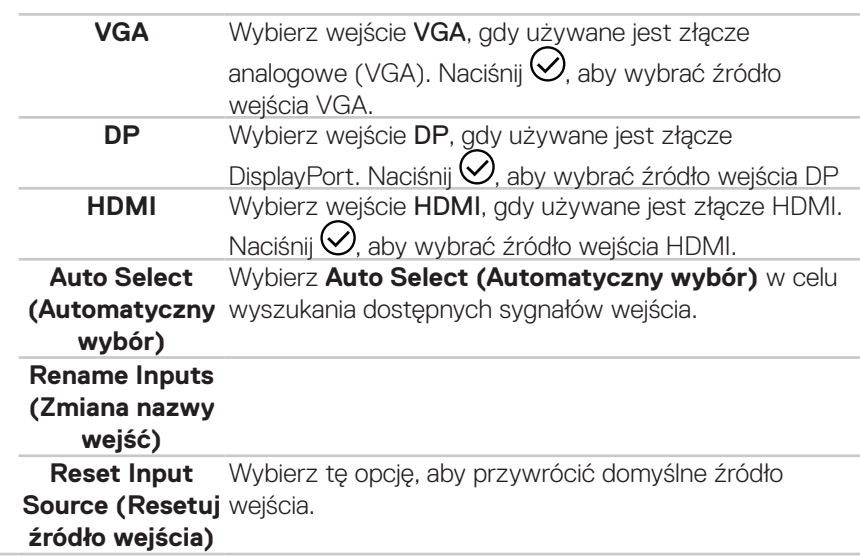

DELL

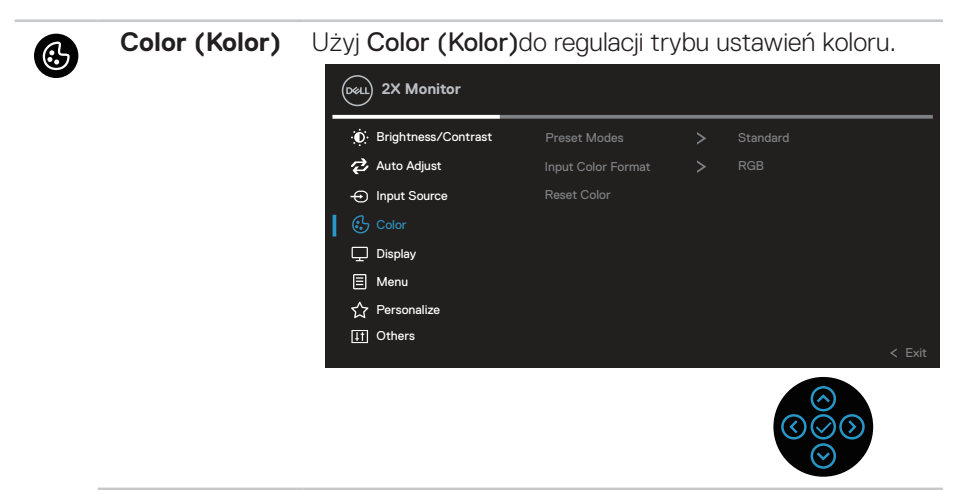

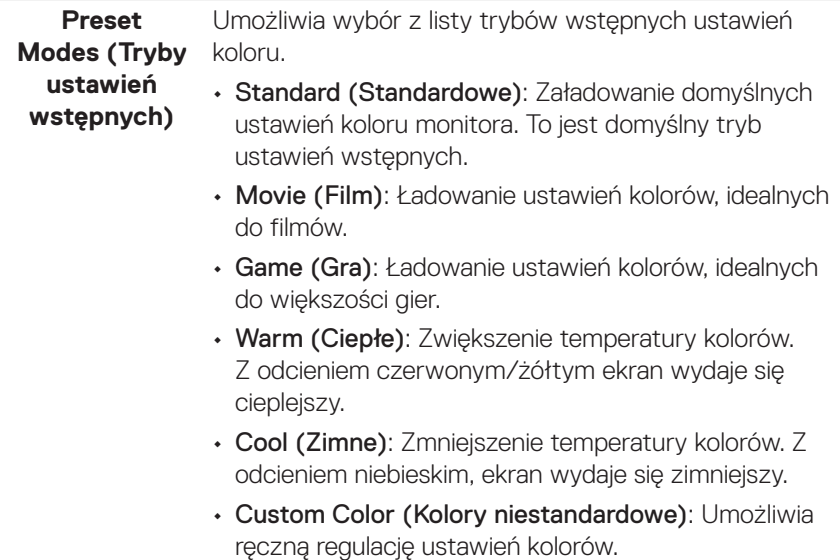

DELL

Naciśnij kierunki  $\circlearrowright$  i  $\circlearrowright$  w celu regulacji wartości trzech kolorów (R, G, B) i utworzenia własnego trybu wstępnych ustawień kolorów.

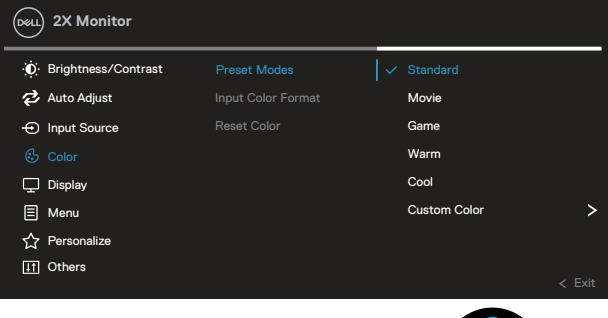

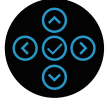

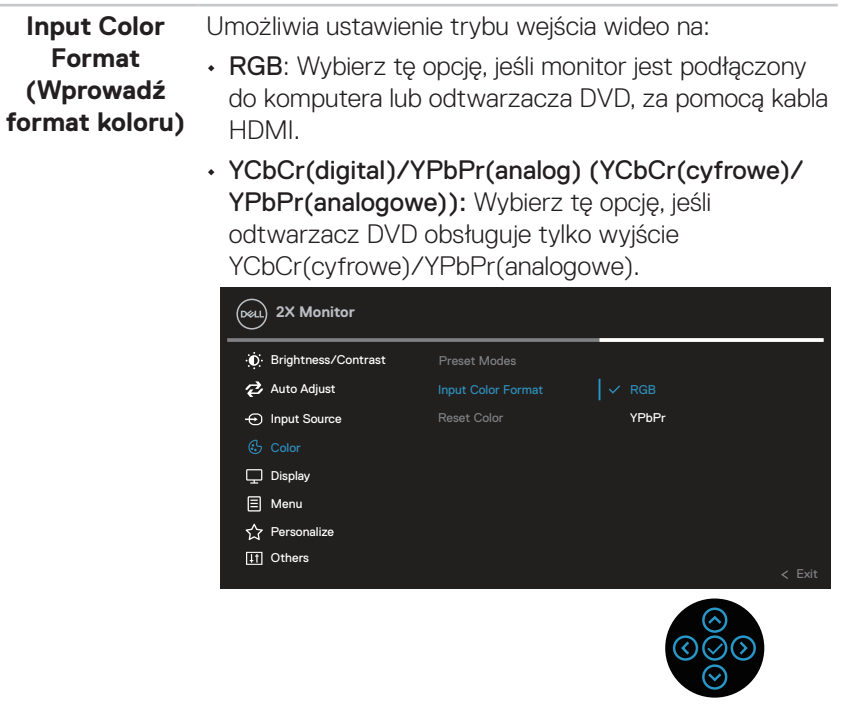

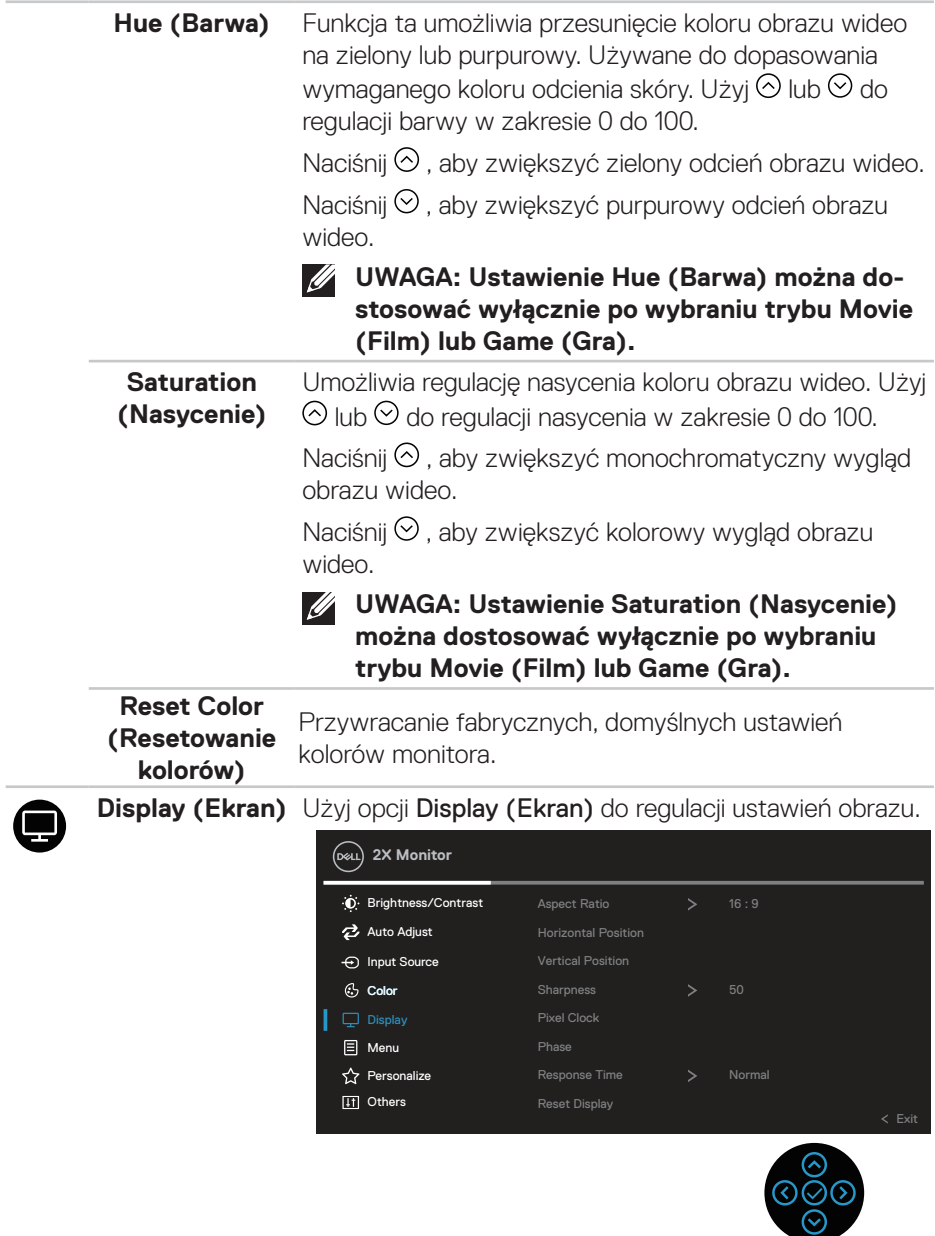

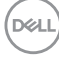

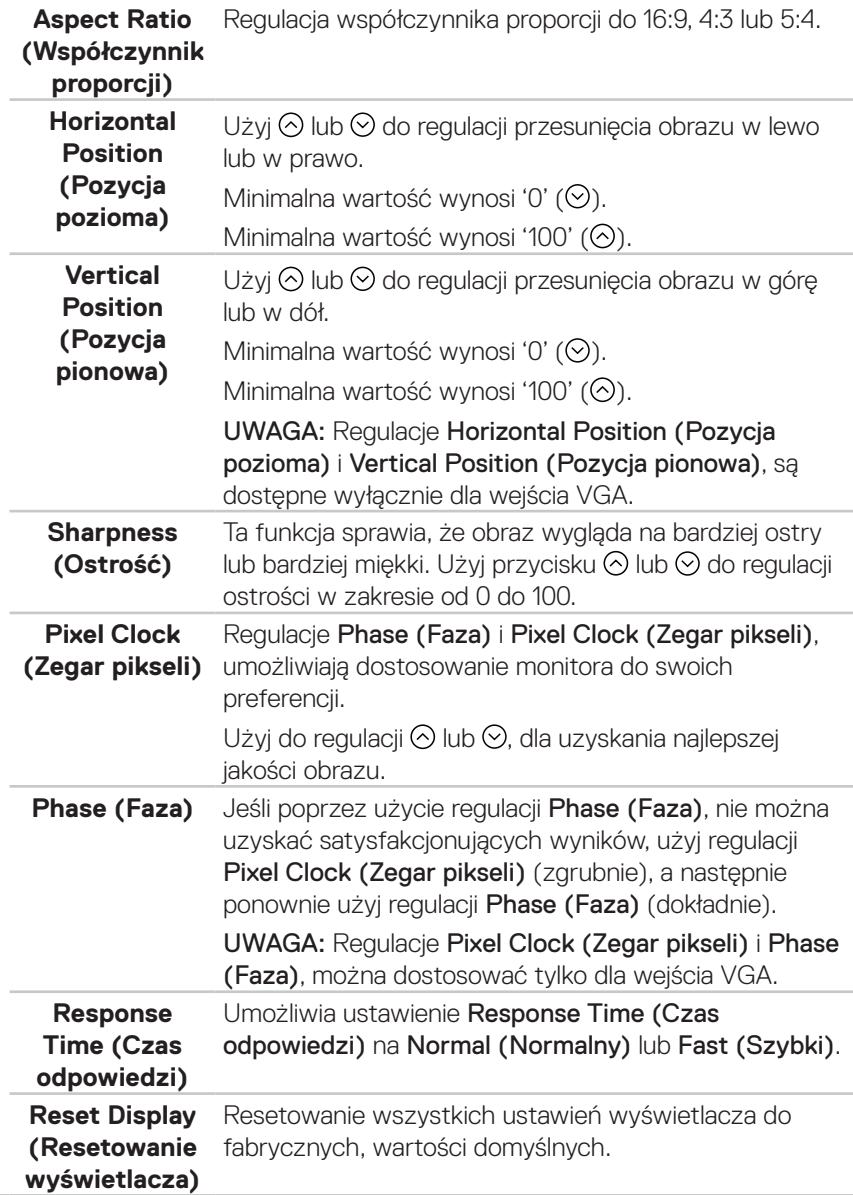

❶

**Menu** Wybierz tę opcję, aby wyregulować ustawienia OSD, takie jak języki OSD, czas pozostawania menu na ekranie, itd.

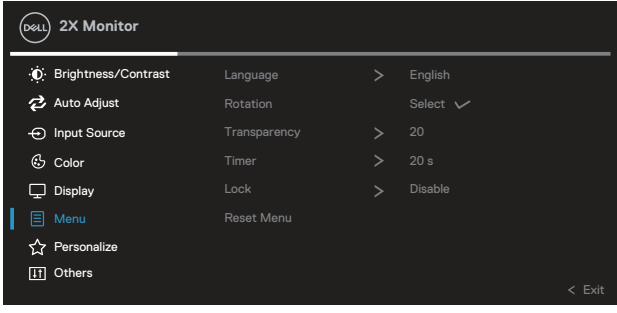

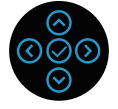

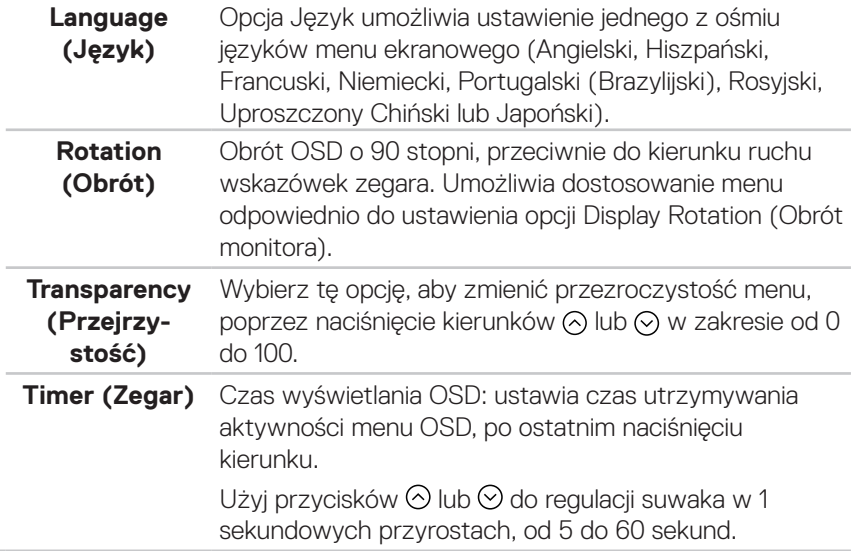

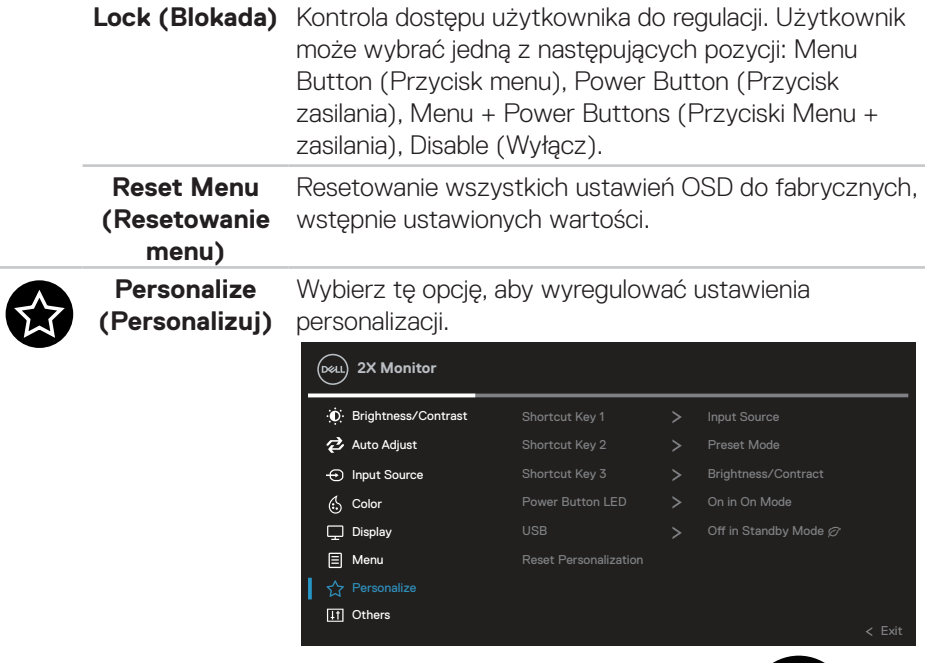

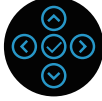

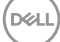

**Shortcut Key 1 (Przycisk skrótu 1) Shortcut Key 2 (Przycisk skrótu 2) Shortcut Key 3 (Przycisk skrótu 3)**

Umożliwia ustawienie funkcji spośród Preset Modes (Tryby ustawień wstępnych), Brightness/Contrast (Jasność/Kontrast), Auto Adjust (Automatyczna regulacja), Input Source (Źródło wejścia), Aspect Ratio (Współczynnik proporcji), Rotation (Obrót), Display Info (Informacja o wyświetlaczu) i jej ustawienie, jako przycisk skrótu.

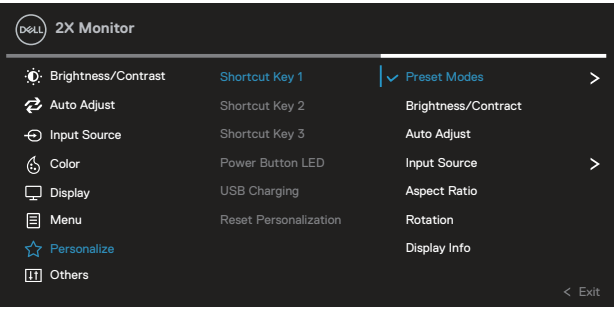

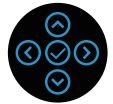

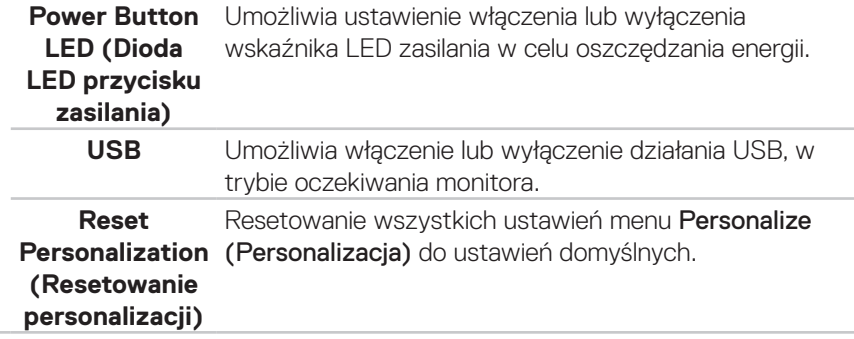

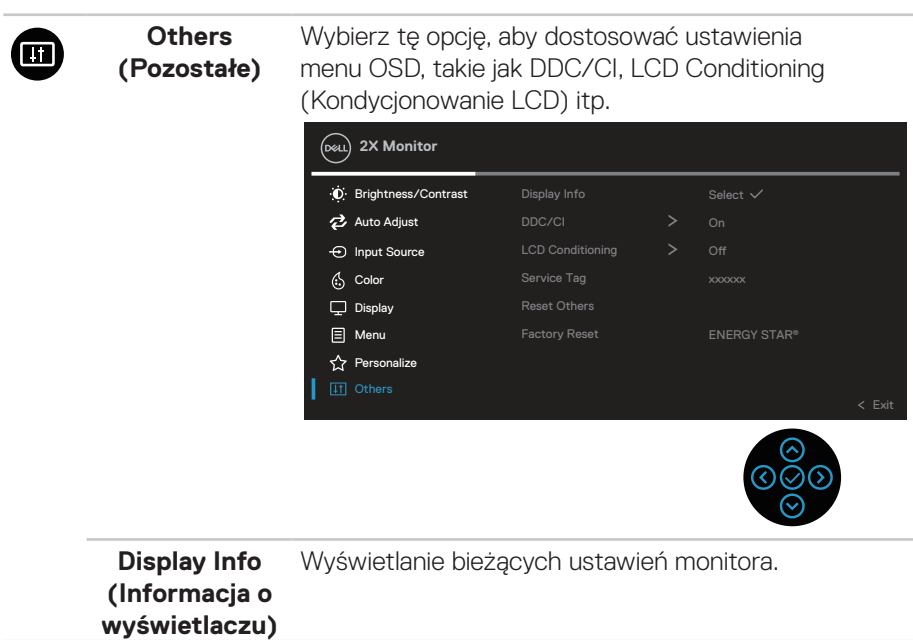

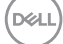

**DDC/CI** DDC/CI (Kanał wyświetlanych danych/interfejs poleceń), umożliwia wykonanie przez oprogramowanie komputera regulacji parametrów monitora (jasność, zrównoważenie kolorów, itd.).

> Tę funkcję można wyłączyć poprzez wybranie Off (Wył.).

Włącz tę funkcję wybierając opcję on (włącz), w celu zapewnienia najwyższej jakości obsługi i optymalnego działania monitora.

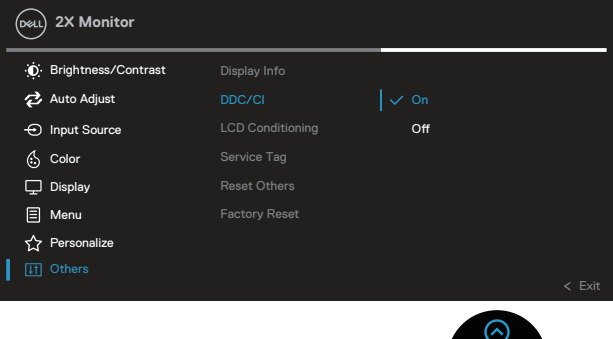

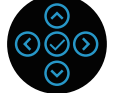

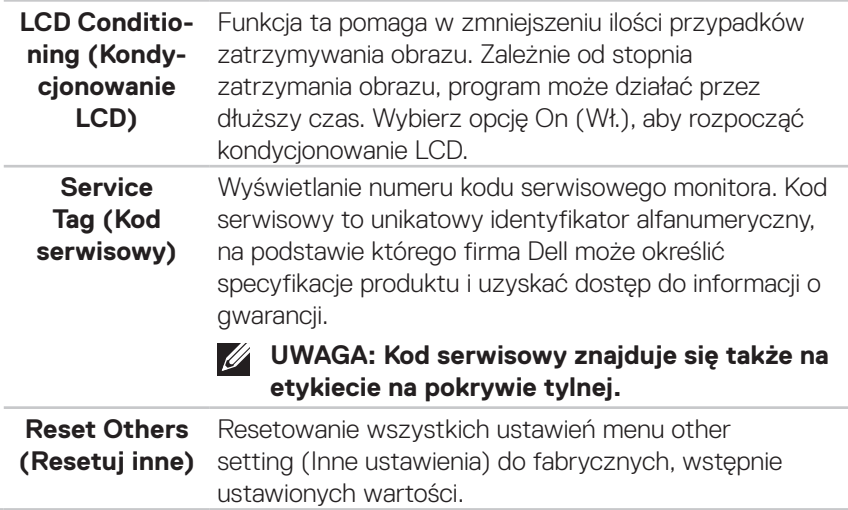

**D**<sup></sup>

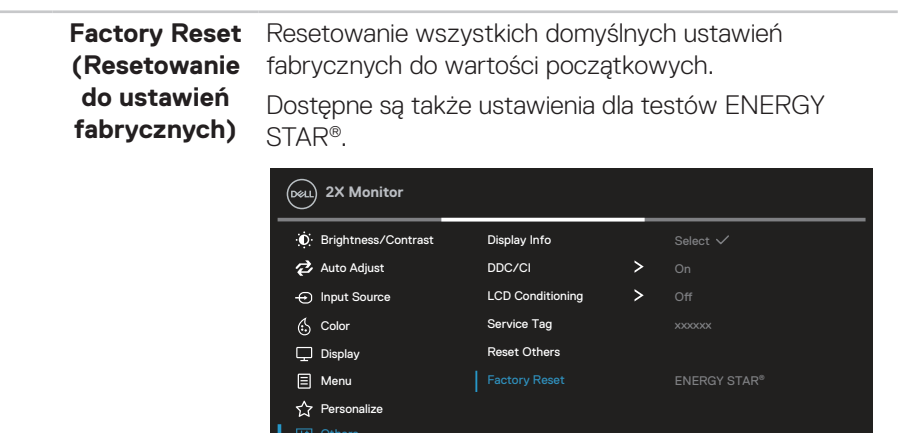

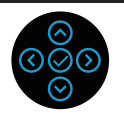

**UWAGA: Monitor ma wbudowaną funkcję automatycznej kalibracji jasności w celu skompensowania starzenia się diod LED.**

# **Menu and Power button lock (Blokada przycisków menu i zasilania)**

Uniemożliwia użytkownikom dostęp lub zmianę ustawień menu OSD na wyświetlaczu. Domyślnie, ustawienie blokady przycisku Menu i przycisku zasilania jest wyłączone.

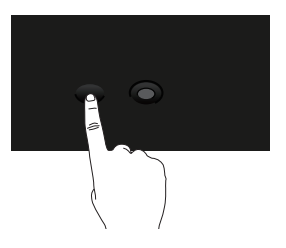

Aby uzyskać dostęp do menu blokady, naciśnij i przytrzymaj kierunek W górę lub W dół albo W lewo lub W prawo na cztery sekundy. Menu blokady pojawia się w dolnym, prawym rogu wyświetlacza.

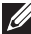

**UWAGA: Dostęp do menu blokady można uzyskać z użyciem tej metody, gdy przyciski Menu i zasilania są w stanie odblokowania.**

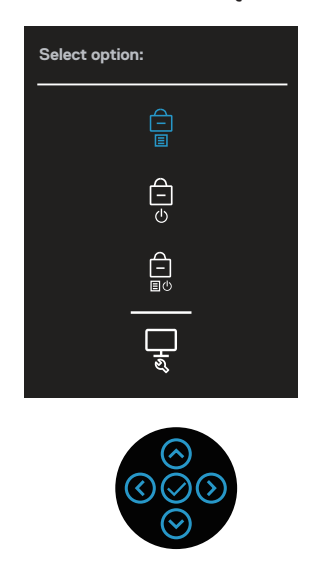

Aby uzyskać dostęp do menu odblokowania, naciśnij i przytrzymaj kierunek W górę lub W dół albo W lewo lub W prawo na cztery sekundy. Menu odblokowania pojawia się w dolnym, prawym rogu wyświetlacza.

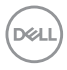

**UWAGA: Dostęp do menu odblokowania można uzyskać, gdy przyciski Menu i zasilania są w stanie zablokowania**.

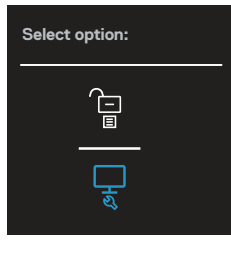

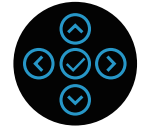

Dostępne są trzy opcje blokady.

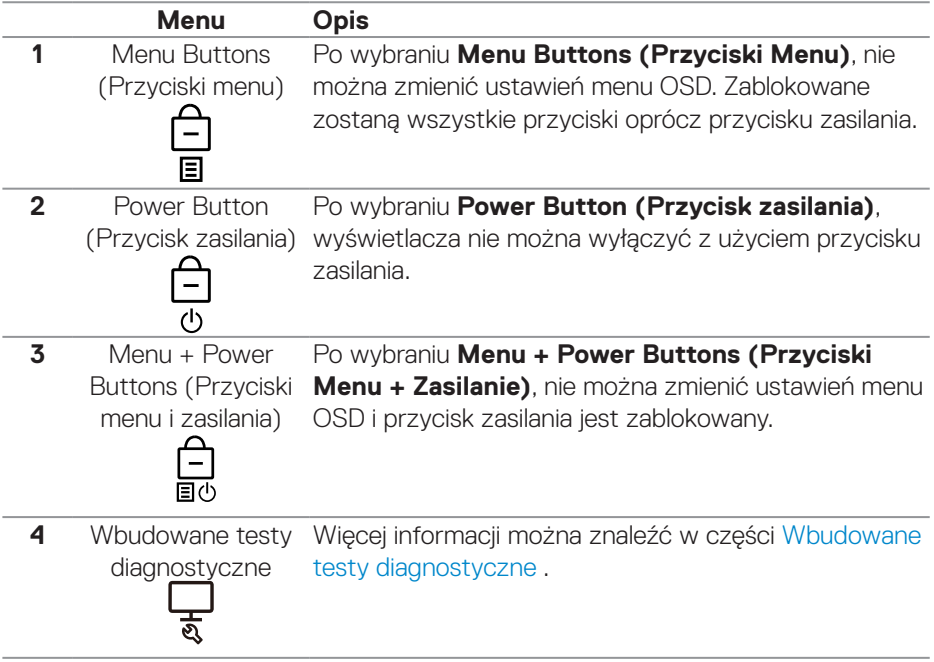

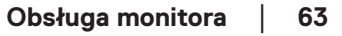

DELL

## **UWAGA: Aby uzyskać dostęp do menu Lock (Blokada) lub Unlock (Odblokowanie) - Naciśnij i przytrzymaj kierunek W górę lub W dół albo W lewo lub W prawo na cztery sekundy.**

W następujących scenariuszach, ikona  $\bigcirc$  pojawia się na środku wyświetlacza:

- • Po naciśnięciu kierunku W górę lub W dół albo W lewo lub W prawo. Oznacza to, że przyciski menu OSD są w stanie zablokowania.
- • Po naciśnięciu przycisku zasilania. Oznacza to, że przycisk zasilania jest w stanie zablokowania.
- • Po naciśnięciu kierunku W górę lub W dół albo W lewo lub W prawo albo przycisku zasilania. Oznacza to, że przyciski menu OSD i przycisk zasilania są w stanie zablokowania.

### **Odblokowanie menu OSD i przycisków zasilania:**

- 1. Naciśnij i przytrzymaj kierunek W górę lub W dół albo W lewo lub W prawo na cztery sekundy. Pojawi się menu odblokowania.
- 2. Wybierz ikone odblokowania **ie brzyciski na wyświetlaczu.**

# **Komunikaty ostrzeżeń OSD**

Jeśli monitor nie obsługuje określonego trybu rozdzielczości, wyświetlony zostanie poniższy komunikat:

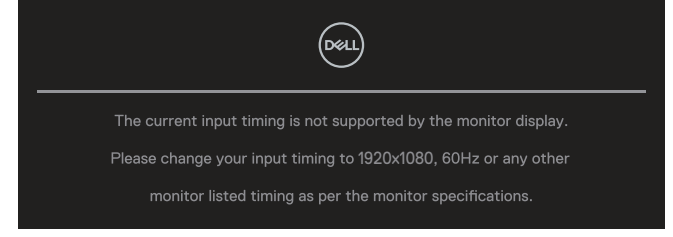

Oznacza to, że monitor nie może zsynchronizować się z sygnałem odbieranym z komputera. Sprawdź [Dane techniczne monitora](#page-14-0) w celu uzyskania informacji o zakresach częstotliwości poziomej i pionowej, obsługiwanych przez ten monitor. Zalecany tryb to **1920 x 1080**.

# **UWAGA: Komunikat może się nieco różnić w zależności od podłączonego źródła sygnału wejściowego.**

Przed wyłączeniem funkcji **DDC/CI**, pojawi się następujący komunikat:

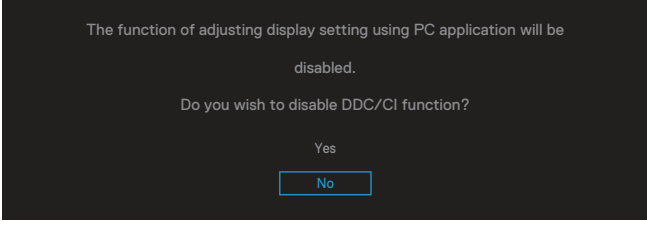

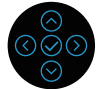

Przed uaktywnieniem funkcji **Lock (Blokada)**, pojawi się następujący komunikat:

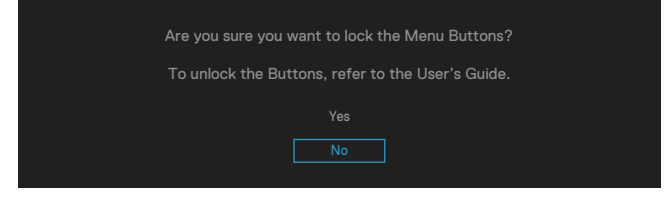

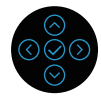

Po przejściu monitora do trybu oszczędzania energii, pojawi się następujący komunikat:

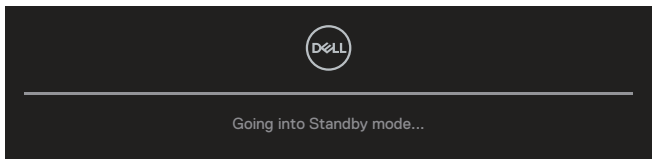

Uaktywnij komputer i wznów działanie monitora, aby uzyskać dostęp do menu OSD. **UWAGA: Komunikat może się nieco różnić w zależności od podłączonego źródła sygnału wejściowego.**

Jeśli nie jest podłączony kabel VGA, HDMI lub DisplayPort, pojawi się pokazane poniżej pływające okno dialogowe. Po pozostawieniu w tym stanie na 4 minuty, monitor przejdzie do trybu Standby (Oczekiwanie).

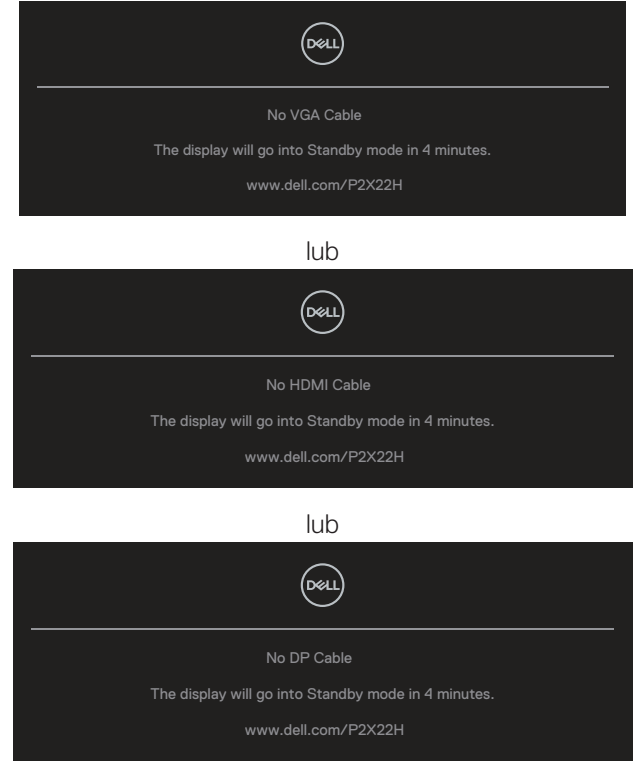

**UWAGA: Komunikat może się nieco różnić w zależności od podłączonego źródła sygnału wejściowego.**

**D**&LI

Pokazane poniżej okno Power Warning Message (Komunikat ostrzeżenia związany z zasilaniem), stosuje się do funkcji **Brightness (Jasność)** , przy pierwszej regulacji poziomu jasności przez użytkownika, powyżej poziomu domyślnego.

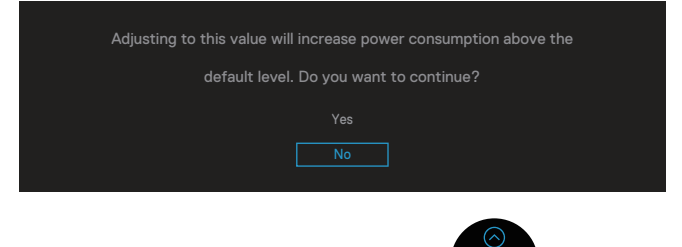

Po wybraniu **Factory Reset (Zerowanie do ustawień fabrycznych)**, pojawi się następujący komunikat:

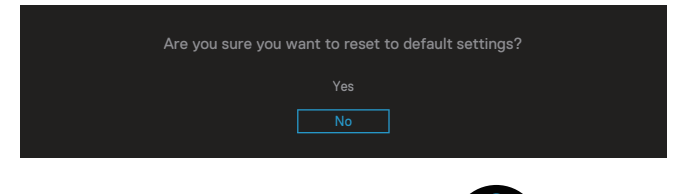

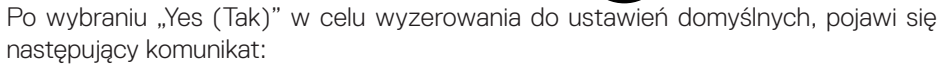

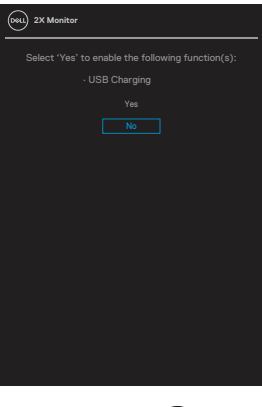

Więcej informacji można znaleźć w części [Rozwiązywanie problemów.](#page-72-0)

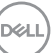

# **Ustawianie maksymalnej rozdzielczości**

Aby ustawić maksymalną rozdzielczość dla monitora:

W systemach Windows® 7, Windows® 8, Windows® 8.1;

- 1. W systemie Windows 8 lub Windows 8.1 wybierz kafelek Pulpit, aby przełączyć na klasyczny wygląd pulpitu.
- 2. Kliknij prawym przyciskiem na pulpicie i kliknij **Screen Resolution (Rozdzielczość ekranu)**.
- 3. Kliknij rozwijaną listęrozdzielczości ekranu i wybierz **1920 x 1080**.
- 4. Kliknij **OK**.

W systemie Windows® 10:

- 1. Kliknij prawym przyciskiem myszy dowolne miejsce na pulpicie i kliknij **Display settings (Ustawienia ekranu)**.
- 2. Kliknij **Advanced display settings (Zaawansowane ustawienia wyświetlania)**.
- 3. Kliknij rozwijaną listę **Resolution (Rozdzielczość)** i wybierz **1920 x 1080**.
- 4. Kliknij **Apply (Zastosuj)**.

Jeśli nie jest widoczna opcja **1920 x 1080** , może to oznaczać konieczność aktualizacji sterownika karty graficznej. W zależności od komputera, wykonaj jedną z następujących procedur:

W przypadku posiadania komputera desktop lub komputera przenośnego Dell:

- • Przejdź na stronę **[www.dell.com/support](https://www.dell.com/support)**, wprowadź kod serwisowy komputera i pobierz najnowszy sterownik dla posiadanej karty graficznej. Jeśli używany jest komputer innej marki niż Dell (przenośny lub desktop):
	- • Przejdź na stronę pomocy technicznej dla komputera i pobierz najnowsze sterowniki grafiki.
	- • Przejdź do strony sieciowej producenta karty graficznej i pobierz najnowsze sterowniki karty graficznej.

**D**&LI

# **Nachylanie, przekręcanie i wysuwanie w pionie**

**UWAGA: Następujące instrukcje dotyczą wyłącznie montażu podstawy dostarczonej z monitorem. Po zamontowaniu podstawy zakupionej z dowolnego, innego źródła, wykonaj instrukcje instalacji, dostarczone z podstawą.**

### **Nachylanie, przekręcanie**

Przy zamontowanej podstawie, monitor można nachylać i przekręcać, dla uzyskania najbardziej wygodnego kąta widzenia.

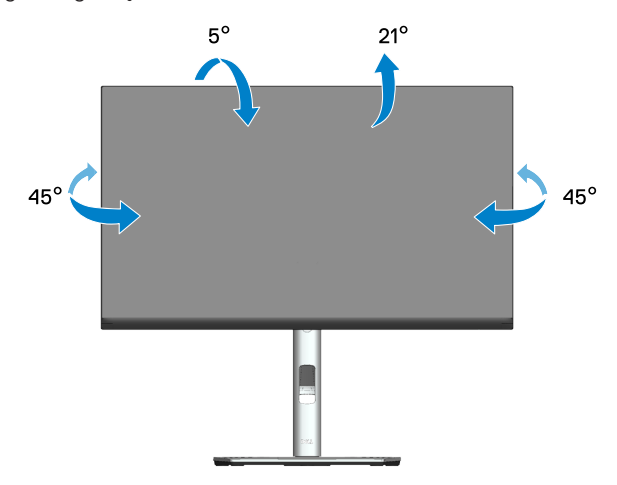

**UWAGA: Po dostarczeniu monitora z fabryki, podstawa jest odłączona.**

### **Wysuwanie w pionie**

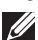

**UWAGA: Podstawę można wysunąć w pionie do wysokości 150 mm.** 

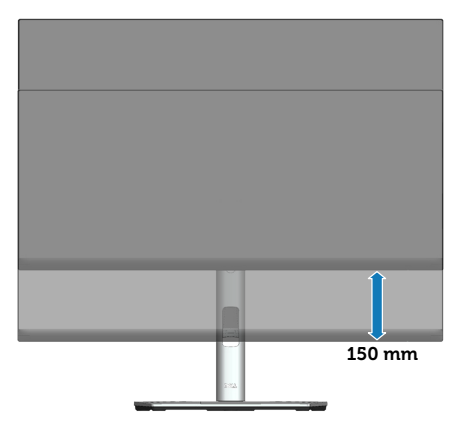

DØLI

# **Obracanie monitora**

Przed obróceniem monitora należy go całkowicie wysunąć w pionie (Wysuwanie w pionie) i do końca przechylić w górę, aby uniknąć uderzenia dolną krawędzią.

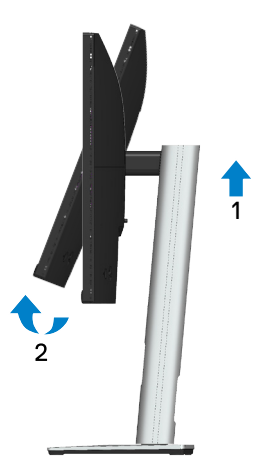

**Obrót w prawo**

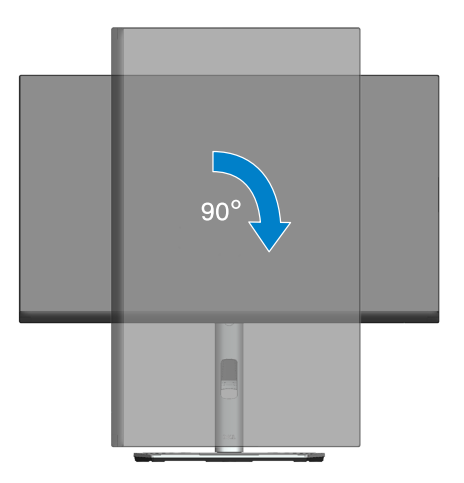

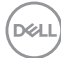

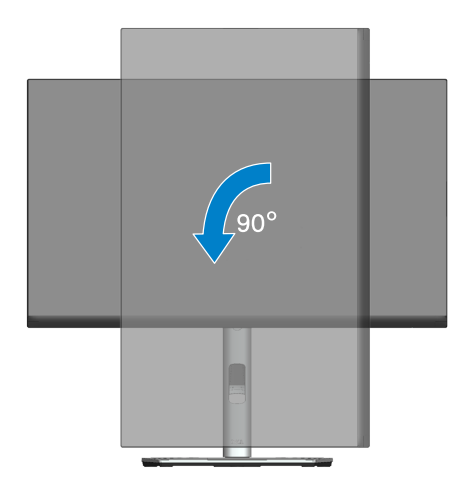

- **UWAGA: Do użycia funkcji obrotu ekranu (widok poziomy lub pionowy) z komputerem Dell wymagany jest zaktualizowany sterownik graficzny, który nie jest dołączony do monitora. Aby pobrać sterownik karty graficznej, należy przejść na stronę [www.dell.com/support](https://www.dell.com/support) i sprawdzić w części Download (Pobieranie) dla Video Drivers (Sterowniki kart graficznych), czy są dostępne najnowsze aktualizacje sterownika.**
- **UWAGA: W trybie widoku pionowego może dojść do obniżenia wydajności w wymagających graficznie aplikacjach (gry 3D itp.).**

**D**<sup></sup>

### **Regulacja ustawień obrotu wyświetlania posiadanego systemu**

Po obróceniu monitora należy wykonać poniższą procedurę w celu regulacji ustawień obróconego wyświetlania w systemie.

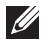

### **UWAGA: W przypadku używania monitora z komputerem firmy innej niż Dell należy przejść na stronę internetową ze sterownikiem karty graficznej lub na stronę producenta komputera w celu uzyskania informacji o obracaniu 'treści' na ekranie.**

Aby dostosować ustawienia obrotu wyświetlania:

- 1. Kliknij prawym przyciskiem na pulpicie i kliknij **Properties (Właściwości)**.
- 2. Wybierz zakładkę **Settings (Ustawienia)** i kliknij **Advanced (Zaawansowane)**.
- 3. Jeżeli posiadana jest karta graficzna ATI, wybierz zakładkę **Rotation (Obrót)** i ustaw preferowany obrót.
- 4. Jeżeli posiadana jest karta graficzna NVIDIA , kliknij kartę **NVIDIA**, w lewej kolumnie wybierz pozycję **NVRotate**, a następnie wybierz preferowany obrót.
- 5. Jeżeli posiadana jest karta graficzna Intel®, wybierz zakładkę grafiki **Intel**, kliknij **Graphic Properties (Właściwości grafiki)**, wybierz zakładkę **Rotation (Obrót)**, a następnie ustaw preferowany obrót.
- **UWAGA: Jeżeli nie widać opcji obrotu lub działa ona nieprawidłowo, przejdź na stronę [www.dell.com/support](https://www.dell.com/support) i pobierz najnowszy sterownik dla swojej karty graficznej.**

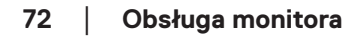

**D**<sup></sup>
# **Rozwiązywanie problemów**

**OSTRZEŻENIE: Przed rozpoczęciem jakichkolwiek procedur z tej części wykonaj** [Instrukcje bezpieczeństwa](#page-5-0)**.**

### **Autotest**

Monitor ma funkcję autotestu, umożliwiającą sprawdzenie poprawności jego działania. Jeśli monitor i komputer są prawidłowo podłączone, ale ekran monitora pozostaje ciemny należy uruchomić autotest monitora, wykonując następujące czynności:

- 1. Wyłącz komputer i monitor.
- 2. Odłącz wszystkie kable wideo od monitora. Dzięki temu komputer nie będzie brał udziału w procedurze.
- 3. Włącz monitor.

Jeśli monitor nie wykrywa sygnału wideo i działa prawidłowo, powinno pojawić się pływające okno dialogowe (na czarnym tle). W trybie autotestu, dioda LED zasilania świeci białym światłem. W zależności od wybranego wejścia, będzie także stale przewijane na ekranie jedno z pokazanych poniżej okien dialogowych.

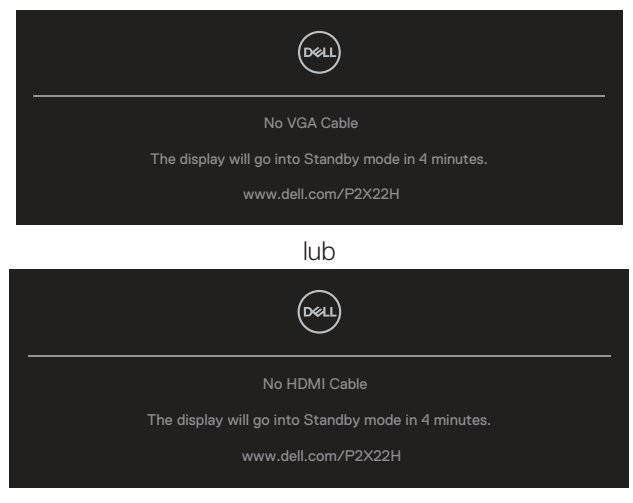

lub

DEL

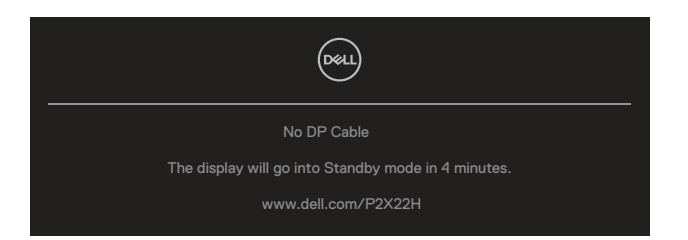

- 4. To okno pojawia się także przy normalnym działaniu systemu, po odłączeniu lub uszkodzeniu kabla wideo.
- 5. Wyłącz monitor i podłącz ponownie kabel wideo; następnie włącz komputer i monitor.

Jeśli po zastosowaniu poprzedniej procedury ekran monitora pozostaje pusty, sprawdź kartę graficzną i komputer, ponieważ monitor działa prawidłowo.

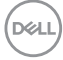

### **Wbudowane testy diagnostyczne**

Monitor ma wbudowane narzędzie diagnostyczne, które umożliwia określenie, czy nieprawidłowości działania ekranu są powiązane z monitorem czy z komputerem i kartą graficzną.

Aby uruchomić wbudowane testy diagnostyczne:

- 1. Upewnij się, że ekran jest czysty (na powierzchni ekranu nie ma kurzu).
- 2. Przesuń i przytrzymaj joystick w górę/w dół/w lewo/w prawo na około 4 sekundy, aż do wyświetlenia rozwijanego menu.

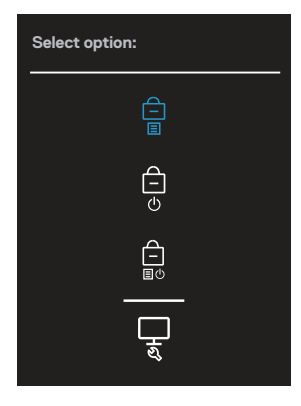

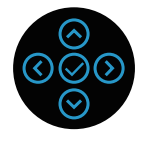

DØLI

3. Przesuń joystick, aby podświetlić ikonę Diagnostyka –, a następnie naciśnij joystick w celu potwierdzenia. Pojawi się szary wzorzec testowy.

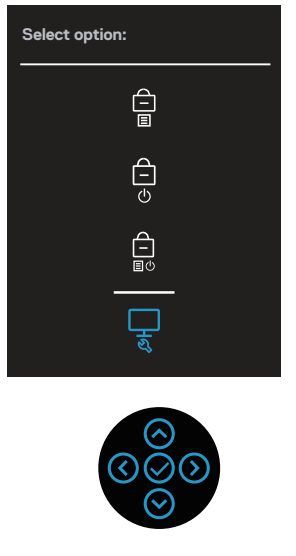

- 4. Uważnie sprawdź ekran pod kątem nieprawidłowości.
- 5. Naciśnij joystick w celu zmiany wzorców testowych.
- 6. Powtórz czynności 4 i 5, aby sprawdzić wyświetlanie kolorów czerwonego, zielonego, niebieskiego, czarnego, białego i tekstowego.
- 7. Naciśnij joystick w celu zakończenia działania programu diagnostycznego.

**D**&LI

### **Typowe problemy**

Następująca tabela zawiera ogólne informacje o mogących wystąpić typowych problemach związanych z monitorem i możliwe rozwiązania.

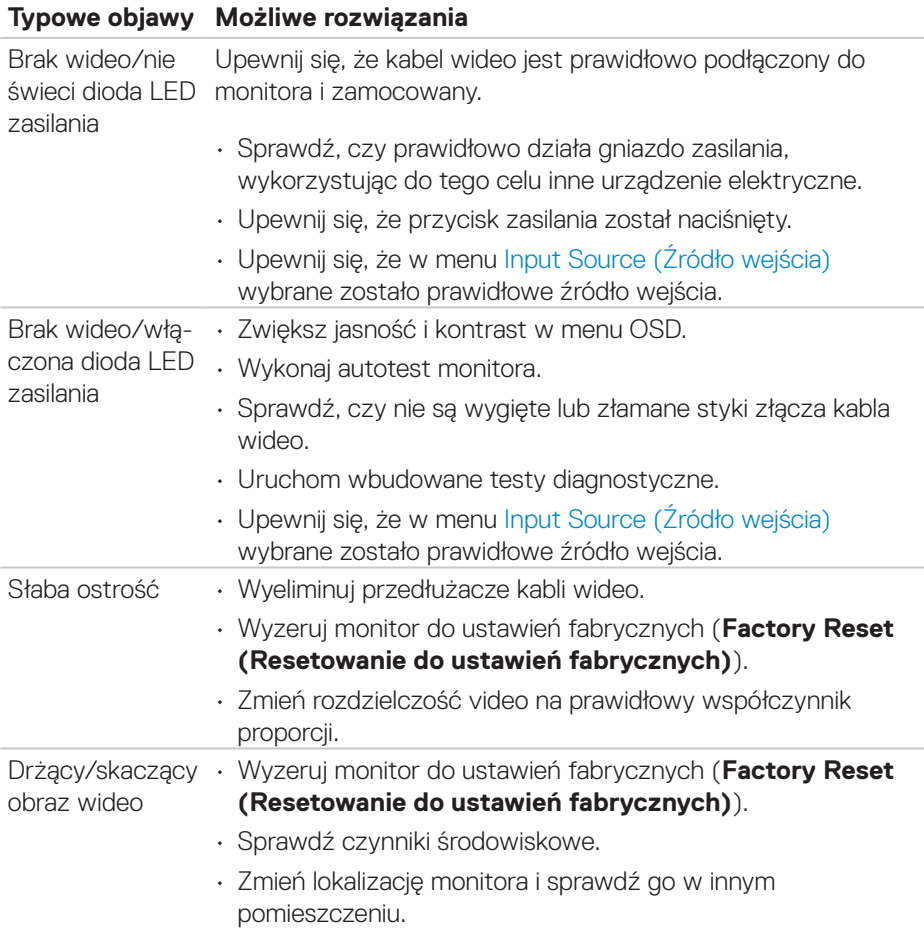

DELL

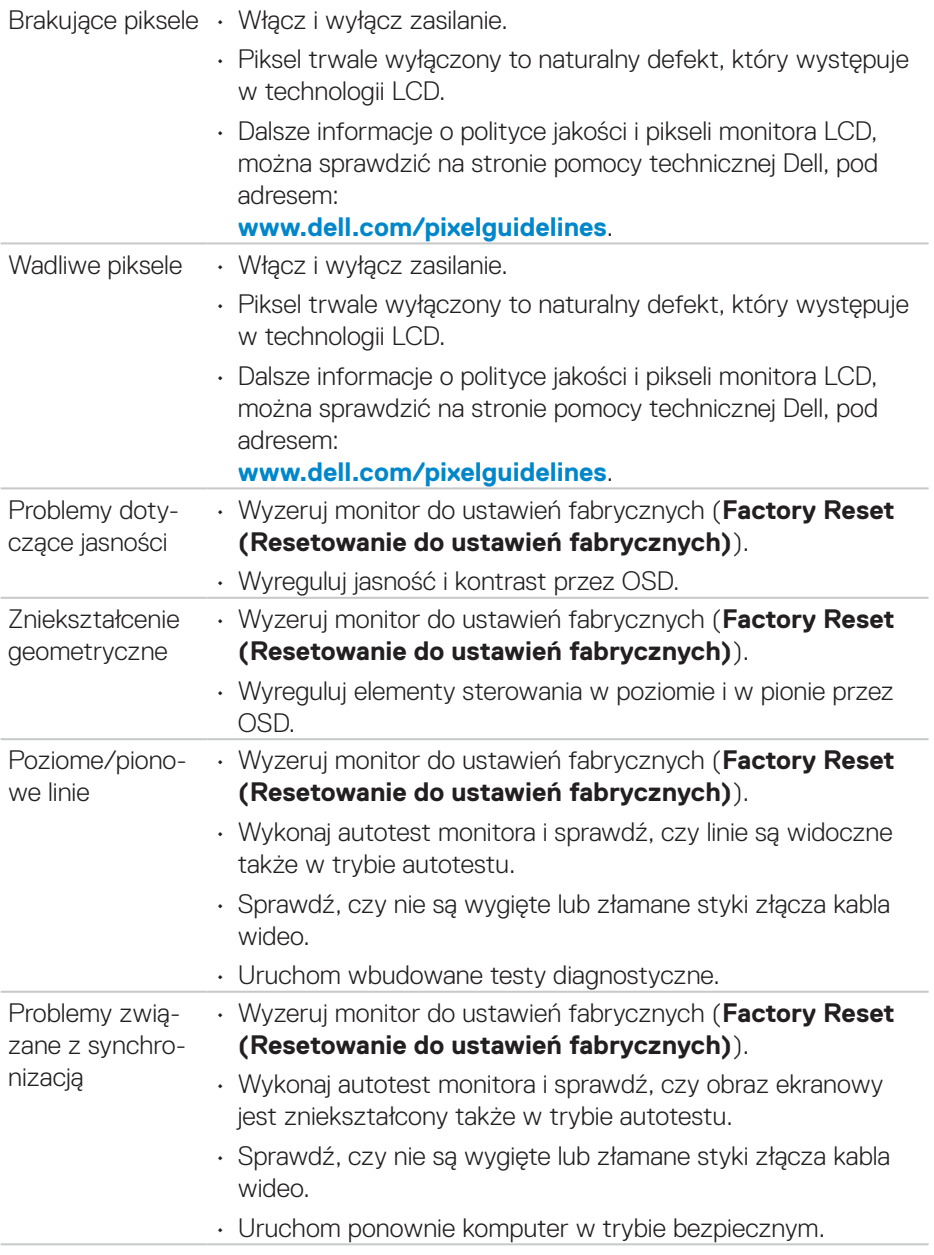

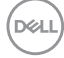

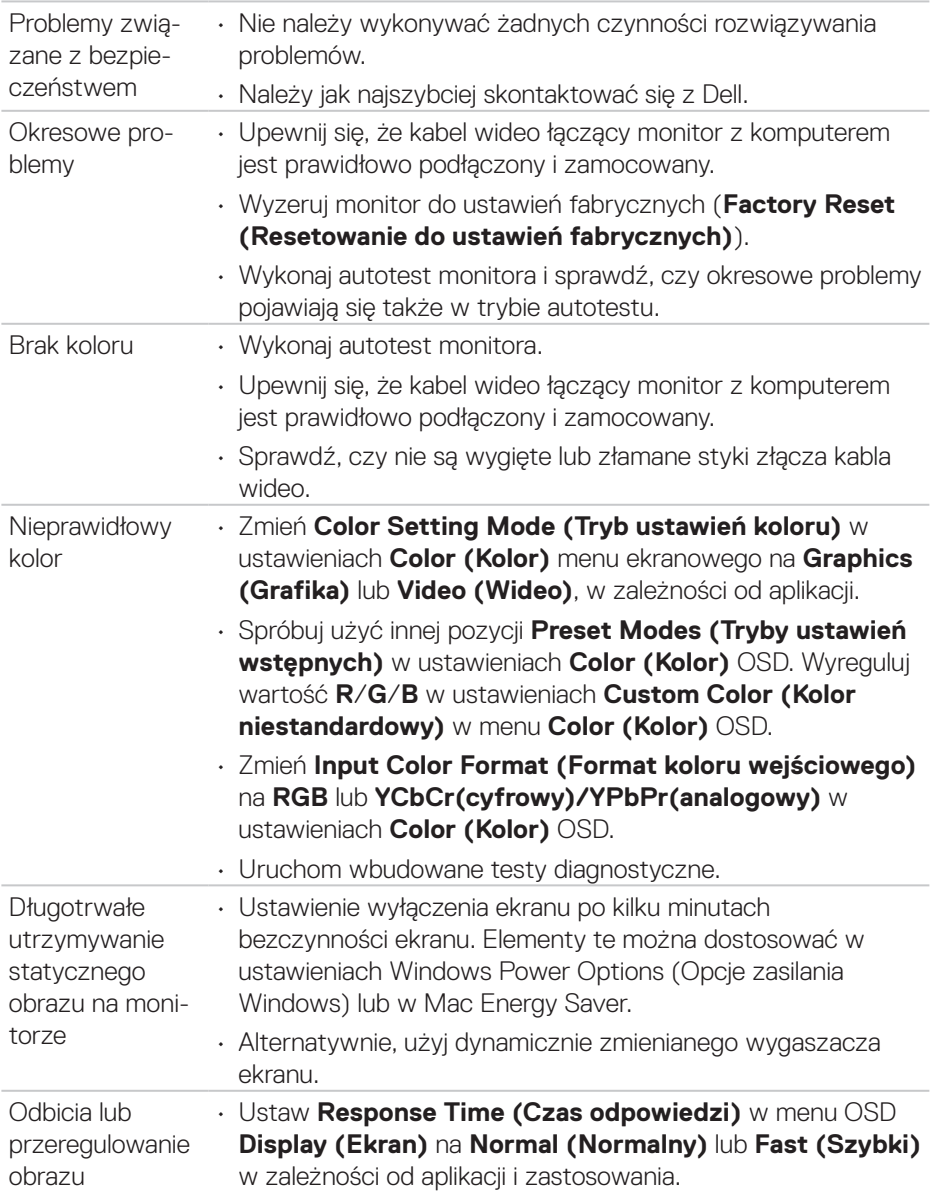

### **Problemy charakterystyczne dla produktu**

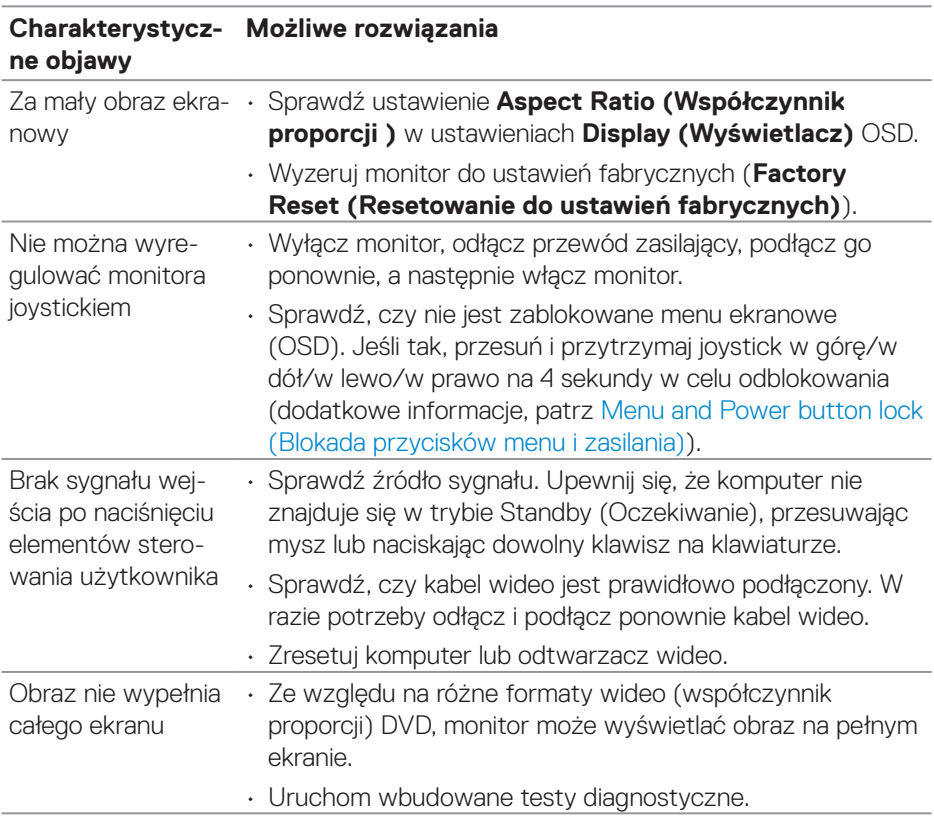

(dell

## **Problemy specyficzne dla interfejsu uniwersalnej magistrali szeregowej (USB)**

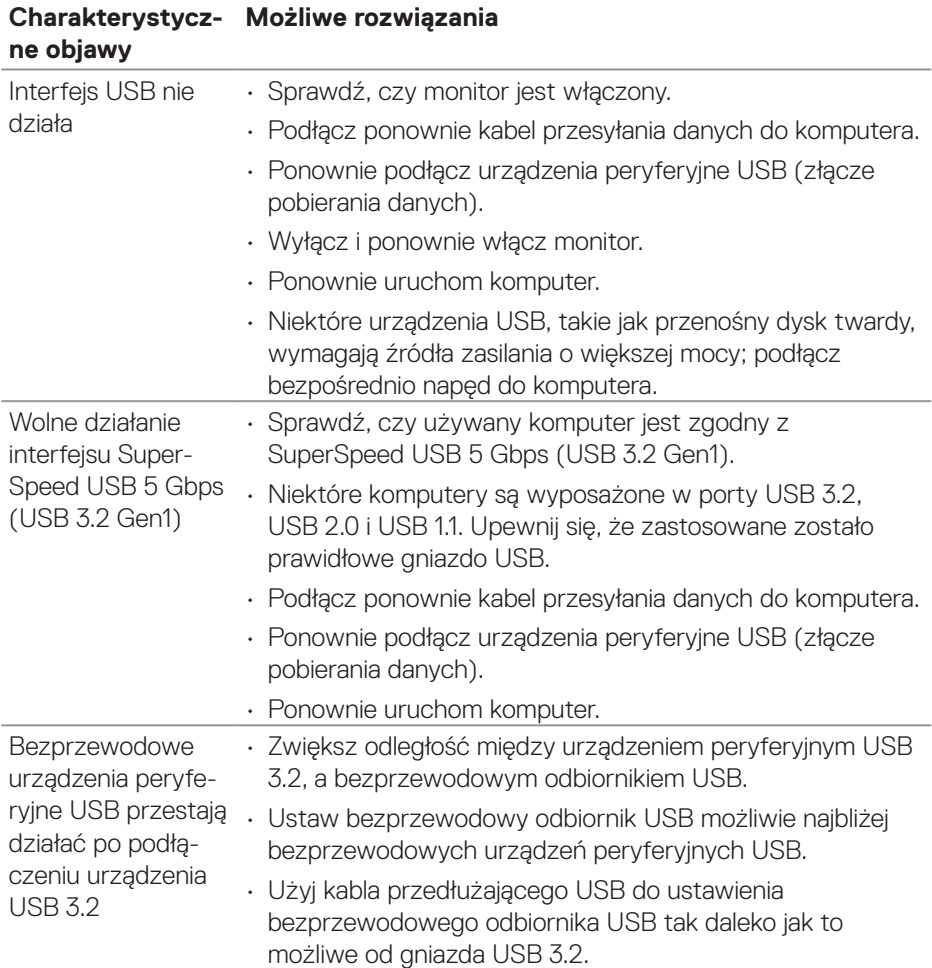

DELL

# **Dodatek**

**OSTRZEŻENIE: Używanie elementów sterowania, regulacji lub procedur, innych niż określone w tej dokumentacji, może spowodować narażenie na porażenie prądem elektrycznym, zagrożenia związane z prądem elektrycznym i/lub zagrożenia mechaniczne.**

Informacje dotyczące instrukcji bezpieczeństwa można znaleźć w dokumencie **Informacje dotyczące bezpieczeństwa, środowiska i przepisów (SERI)**.

### **Uwagi FCC (tylko USA) i inne informacje dotyczące przepisów**

Uwagi FCC i inne informacje dotyczące przepisów, można sprawdzić na stronie internetowej zgodności z przepisami, pod adresem **[www.dell.com/regulatory\\_](https://www.dell.com/regulatory_compliance) [compliance](https://www.dell.com/regulatory_compliance)**.

### **Kontaktowanie się z firmą Dell**

W przypadku klientów w Stanach Zjednoczonych, należy dzwonić pod numer 800-WWW-DELL (800-999-3355).

#### **UWAGA: Przy braku aktywnego połączenia z Internetem, informacje kontaktowe można znaleźć na fakturze zakupu, opakowaniu, rachunku lub w katalogu produktów Dell.**

Firma Dell udostępnia kilka opcji pomocy technicznej i usług online i telefonicznie. Dostępność zależy od kraju i produktu, a niektóre usługi mogą nie być dostępne w danym regionie.

- • Pomoc techniczna online **[www.dell.com/support/monitors](https://www.dell.com/support/monitors)**
- • Kontakt z firmą Dell **[www.dell.com/contactdell](https://www.dell.com/contactdell)**

### **Baza danych produktów UE dla etykiety dotyczącej zużycia energii i arkusza informacji o produkcie**

P2222H: **<https://eprel.ec.europa.eu/qr/549695>** P2422H: **<https://eprel.ec.europa.eu/qr/550826>** P2722H: **<https://eprel.ec.europa.eu/qr/545529>** P2222H WOST: **<https://eprel.ec.europa.eu/qr/562066>** P2422H WOST:**<https://eprel.ec.europa.eu/qr/562073>**

**D**<sup></sup>